## **Software**<sup>4G</sup>

**Adabas Manager**

**Installing Adabas Manager**

Version 7.6.3

June 2014

# Adabas Manager

This document applies to Adabas Manager Version 7.6.3.

Specifications contained herein are subject to change and these changes will be reported in subsequent release notes or new editions.

Copyright © 2014 Software AG, Darmstadt, Germany and/or Software AG USA, Inc., Reston, VA, USA, and/or its subsidiaries and/or its affiliates and/or their licensors..

The name Software AG and all Software AG product names are either trademarks or registered trademarks of Software AG and/or Software AG USA, Inc. and/or its subsidiaries and/or its affiliates and/or their licensors. Other company and product names mentioned herein may be trademarks of their respective owners.

Detailed information on trademarks and patents owned by Software AG and/or its subsidiaries is located at http://documentation.softwareag.com/legal/.

Use of this software is subject to adherence to Software AG's licensing conditions and terms. These terms are part of the product documentation, located at http://documentation.softwareag.com/legal/ and/or in the root installation directory of the licensed product(s).

This software may include portions of third-party products. Forthird-party copyright notices and license terms, please referto "License Texts, Copyright Notices and Disclaimers of Third-Party Products". This document is part of the product documentation, located at http://documentation.softwareag.com/legal/ and/or in the root installation directory of the licensed product(s).

#### **Document ID: AMA-INSTALL-763-20140626**

## **Table of Contents**

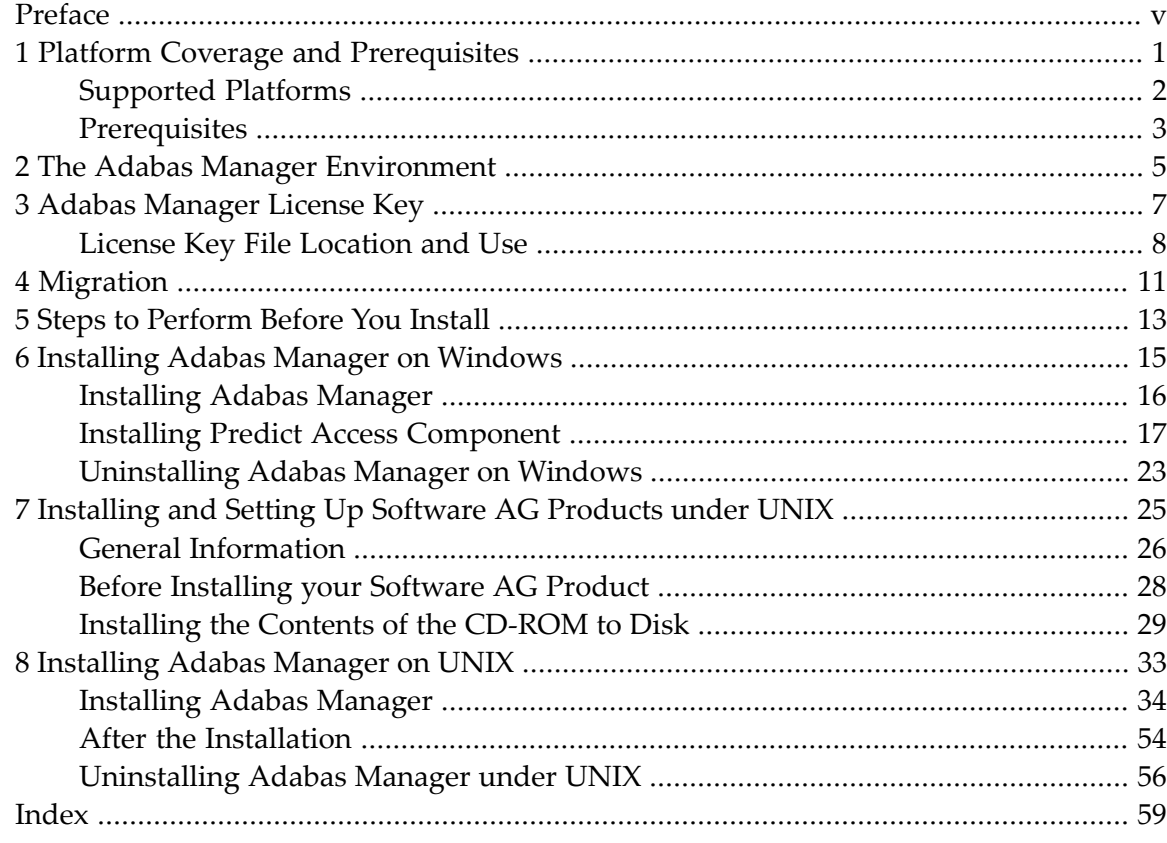

## <span id="page-4-0"></span>**Preface**

This documentation explains how to install Adabas Manager version 7.6.3.

This document is organized as follows:

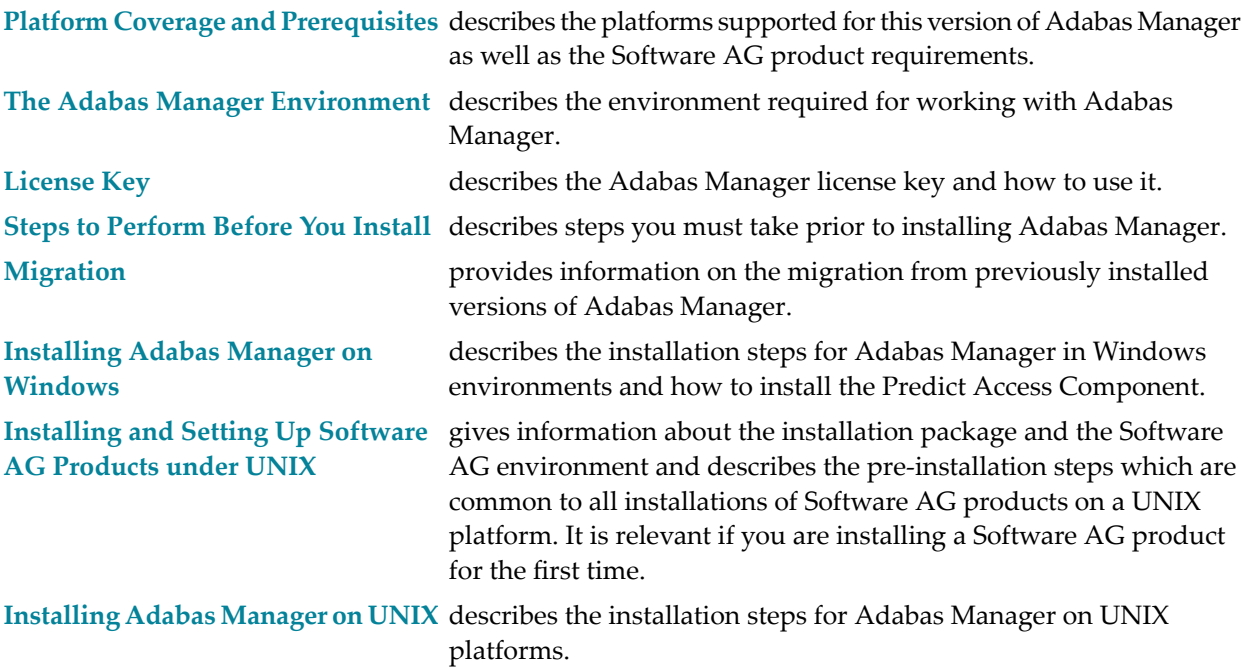

## <span id="page-6-0"></span> $\mathbf{1}$ **Platform Coverage and Prerequisites**

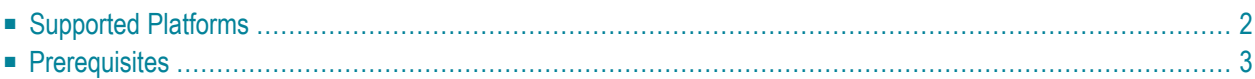

## <span id="page-7-1"></span><span id="page-7-0"></span>**Supported Platforms**

This release of Adabas Manager supports the following platforms:

- Windows 2003 Standard Server
- Windows 2003 Enterprise Server
- Windows XP Professional
- Windows Vista
- SUSE Linux Enterprise Version 10 for S390x 64 Bit
- SUSE Linux Enterprise Version 10 for Intel 32 Bit
- SUSE Linux Enterprise Version 10 for Intel 64 Bit
- Red Hat Server Version 4 for S390x 64 Bit
- Red Hat Server Version 4 for Intel 32 Bit
- Red Hat Server Version 4 for Intel 64 Bit
- Red Hat Server Version 5 for S390x 64 Bit
- Red Hat Server Version 5 for Intel 32 Bit
- Red Hat Server Version 5 for Intel 64 Bit

## <span id="page-8-0"></span>**Prerequisites**

Adabas Manager 7.6.3 requires the following products and versions:

■ Adabas versions 7.4.4 or 8.1.3, on z/OS, VSE, BS2000/OSD and VM, with all zaps applied from the ADAvrs.MVSZAPS data set and any subsequent ADAvrs.MVSZXnn data sets (if they have been provided). Review the \$README members of these data sets for details on the zaps.

For a list of mandatory zaps for Adabas Manager 7.6.3 see the *readme.txt* file on the installation medium. All zaps are available in SoftwareAG's ServLine24 for download.

**Note:** The following mandatory zaps are delivered with Adabas Manager:  $\overline{\phantom{a}}$ - SVC (z/OS only) 8.1.3: AY813101 - SVC (z/OS only) 7.4.4: AY744129

■ If you want to use Adabas Manager, you must have some Software AG middleware components installed. The recommended way to do this is to install Entire Net-Work Client 1.3.1 on the client side. Adabas Manager is shipped with Entire Net-Work Administration, which is a limited version of Entire Net-Work 5.9/6.1 for Mainframes (including the Simple Connection Line Driver from its Entire Net-Work TCP/IP Option).

## <span id="page-10-0"></span>**2 The Adabas Manager Environment**

 $\Lambda$ 

Before you install Adabas Manager, be sure your system meets the requirements described in the previous section **[Prerequisites](#page-8-0)**.

The System Management Hub (SMH) and the Software AG Directory Server are commonly installed with Software AG open system products. If they are already installed at your site, you should not need to install them again.

**Important:** Adabas Manager 7.6.3 requires System Management Hub (SMH) version 4.1.1.314 or higher.

To improve System Management Hub performance, Software AG recommends to disable script scanning for the web browser session used for System Management Hub. For details on the risks and benefits of disabled script scanning, see the information in Software AG's ServLine24.

Entire Net-Work Client is provided to ensure that you can use the Simple Connection Line Driver, even if you do not have Entire Net-Work 7 (or higher) on open systems installed. It also provides you with access to the Software AG Directory Server and SMH required for Simple Connection Line Driver and Entire Net-Work e-business Clients.

If Entire Net-Work is not already running on your system, install Entire Net-Work Administration as described in the Entire Net-Work Administration documentation.

On the client side, install Entire Net-Work Client as described in Entire Net-Work Client Administration in the *Entire Net-Work Administration* documentation.

 $\overline{\phantom{a}}$ **Note:** If you install Adabas Manager under UNIX, the system will check during the installation process if Entire Net-Work Client is available on your system and will install it if it is not found.

Once you have installed the Entire Net-Work Client components, you must manually set up Directory Server target entries in the System Management Hub to support the Simple Connection Line Driver. Specifically, one XTSaccess (access) target entry must be created in the Directory

Server for each open systems Adabas database you want to access using the Simple Connection Line Driver. For information on how to do this, see the section Required Post-Installation Updates for Simple Connection Line Driver Support in the *Entire Net-Work Client Administration* documentation.

**Note:** We recommend that you use only one Directory Server for all Software AG products that require it.

## <span id="page-12-1"></span><span id="page-12-0"></span>**Adabas Manager License Key**

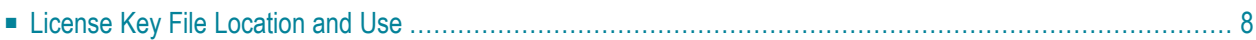

Only the Adabas Manager Enterprise Edition requires a license key file; the trial Standard Edition is free.

Whenever the Adabas Manager Enterprise Edition is started, the licence key file is read and its validity is checked.

The license key file is delivered as an XML document. The document can be viewed with a browsing tool or a text editor; it contains the licensing information and a digital signature. The license key file document displays the Software AG legal notices and copyright information etc. as well as the product license information. For detailed information see section *[License](#page-13-0) Key File [Location](#page-13-0) and Use*.

 $\Lambda$ **Important:** Any modification of the license key file will invalidate the digital signature and the license key check will fail. If the check fails, you will not be able to run the product. In the event of a check failure, please contact your Software AG Support representative. If you uninstall Adabas Manager, the license file will be deleted. Management of the license file is your responsibility. Make sure that you have a copy of the file before uninstalling Adabas Manager.

## <span id="page-13-1"></span><span id="page-13-0"></span>**License Key File Location and Use**

The Adabas Manager license key file is generally distributed on diskette, although, in special cases, it can be shipped via e-mail. The file name is in the following format, where *vr* is the version and release number of the product: *AMAvr.xml*. Copy the file to a directory on your hard drive.

The license file is not required during installation procedure. You can enter the license key file for your Enterprise Edition during your first Adabas Manager session; the Standard Edition of Adabas Manager requires no license key file.

## **To enter your Adabas Manager license key file:**

<span id="page-13-2"></span>1 Select **Software AG Adabas Manager -> Web Interface** from the programs in your Start Menu.

The logon screen for the System Management Hub (SMH) appears.

2 Logon to the System Management Adabas Manager Hub...

The System Management Hub main panel appears.

- 3 Select the name of the managed host on which Adabas Manager is installed.
- 4 Expand the tree-view frame for the managed host by clicking on the plus sign (+) to the left of its name.
- 5 Use the **Configuration** agent to enter your Adabas Manager license key:

Select **Adabas Manager 7.6.3** in tree-view and right-click on it.

6 Select **Configuration** in the menu.

The current license file name is displayed. If the license key field is empty, no license file is active and Adabas Manager is running in Standard Edition mode.

- 7 Click on the **Modify** button to browse to the new license file and to activate it.
- 8 After selecting the new license key file click **OK** to activate it or **Cancel** to return to the **Configuration** panel.

**Note:** Click on the **Display** button in the **Configuration** panel to view the license file text.

## <span id="page-16-1"></span><span id="page-16-0"></span>**4 Migration**

Adabas Manager version 7.6.3 contains the complete functionality of Adabas Event Replicator Administration.

The configuration settings from Adabas Manager 7.6.2, 7.6.1, 7.5.1 and 7.4.1 and Event Replicator Administration2.5.2, 2.5.1, 2.4.1 and 2.3.1 are migrated to Adabas Manager 7.6.3 during the installation procedure (Windows only).

Existing versions of Adabas Manager 7.6, 7.5.1 and 7.4.1 as well as of Event Replicator Administration 2.5, 2.4.1 and 2.3.1 are uninstalled automatically during the installation of Adabas Manager 7.6.3 (windows only).

If the installation procedure discovers an existing Event Replicator Administration installation (2.5, 2.4.1 or 2.3.1), the new Event Replicator Administration version 2.6.1 is installed automatically (windows only).

If no existing Event Replicator Administration versions are found, the installation procedure of Adabas Manager 7.6.3 will provide you with the option to install Event Replicator Administration 2.6.1.

## <span id="page-18-0"></span>**5 Steps to Perform Before You Install**

Before you begin the installation procedures that follow, ensure that the following prerequisites have been met:

- Close all open applications.
- Disable any antivirus software.
- Ensure the target computer is connected to the network.
- Read the *readme.txt* file on the installation medium.

## <span id="page-20-1"></span><span id="page-20-0"></span>6

## **Installing Adabas Manager on Windows**

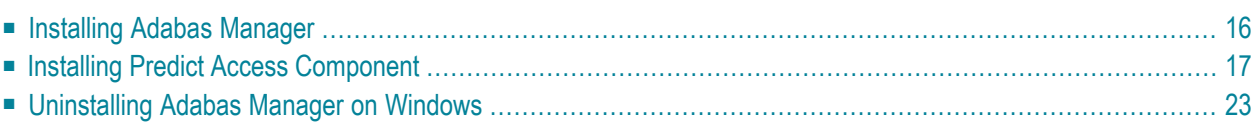

This chapter describes how to install Adabas Manager on Windows systems. Prior to attempting the installation, verify that you have met all of the requirements described in *Platform [Coverage](#page-6-0) and [Prerequisites](#page-6-0)*.

## <span id="page-21-0"></span>**Installing Adabas Manager**

#### **To install Adabas Manager in a Windows environment:**

- 1 Install Entire Net-Work Client if it has not already been installed at your site. For complete information on Entire Net-Work Client, including its installation and prerequisites, read *Entire Net-Work Client Administration*.
- 2 Insert the Adabas Manager installation CD into your CD-ROM drive. The CD should not be removed from the CD-ROM drive until the installation is completed.

If the Windows Autorun mode is active (this is the default), the installation will start automatically. If it does not, locate and run the *setup.exe* file found in the root directory of the CD or in the *dir* subdirectory on the CD-ROM.

If the installation is successful, the **InstallShield Wizard Complete** panel appears.

If for any reason the installation is not successful, you will receive one of several possible error messages. Contact your local distributor for information about customer support services.

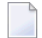

**Note:** If the installation fails, it is likely that some parts of the product will have been installed. Therefore, before you attempt to install Adabas Manager again, run the installation program to remove it.

 $\sqrt{N}$ 

**Important:** If you have Event Replicator for Adabas installed and are using the *Predict Generate/Mapping Tool* for the Global Format Buffers, the Predict Access Component must be installed manually. For details see section *Installing Predict Access [Component](#page-22-0)* and the *Event Replicator Administration* documentation.

## <span id="page-22-1"></span><span id="page-22-0"></span>**Installing Predict Access Component**

If you have Event Replicator for Adabas 2.6.1 installed and are using the *Predict Generate/Mapping Tool* for the Global Format Buffers, the Predict Access Component must be installed manually.

## **To install the Predict Access Component:**

### 1 **Install Natural Runtime**

If Natural or Natural Runtime is not installed on your PC, you can install Natural Runtime from the delivery medium. For details on the installation and operation of Natural Runtime, please see section *Installing Natural or Natural Runtime* on a PC in the *Natural* documentation.

#### 2 **Create new Natural System File (FNAT)**

Copy an existing FNAT to a new location.

**Note:** Although it is possible load the required Natural program in an existing Natural system file (FNAT), it is recommended to create a new FNAT to hold these programs.

#### 3 **Assign a new Database/File number to the FNAT**

Start the **Configuration Utility** and navigate to **Global Configuration File -> System Files**. Assign a new Database/File number to the FNAT:

## **Windows**

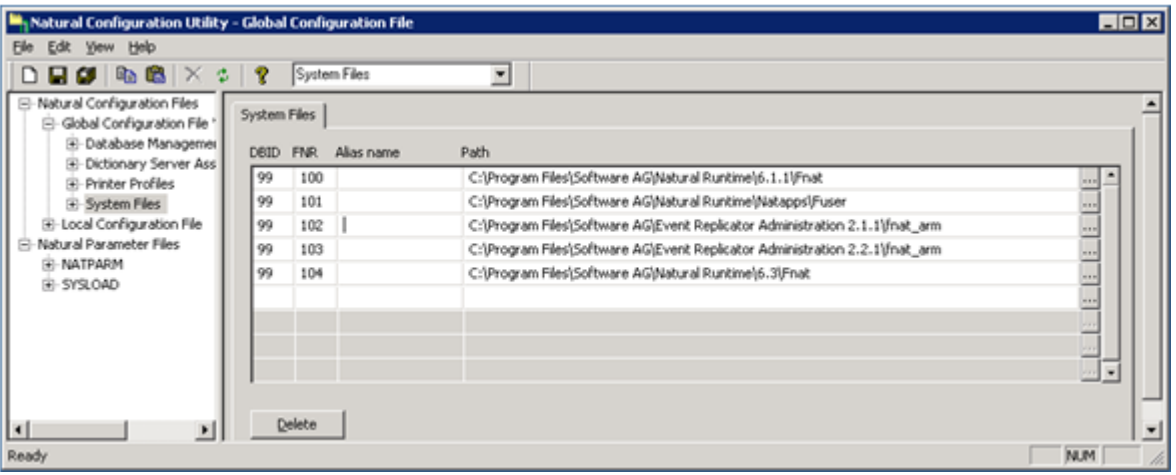

## **UNIX**

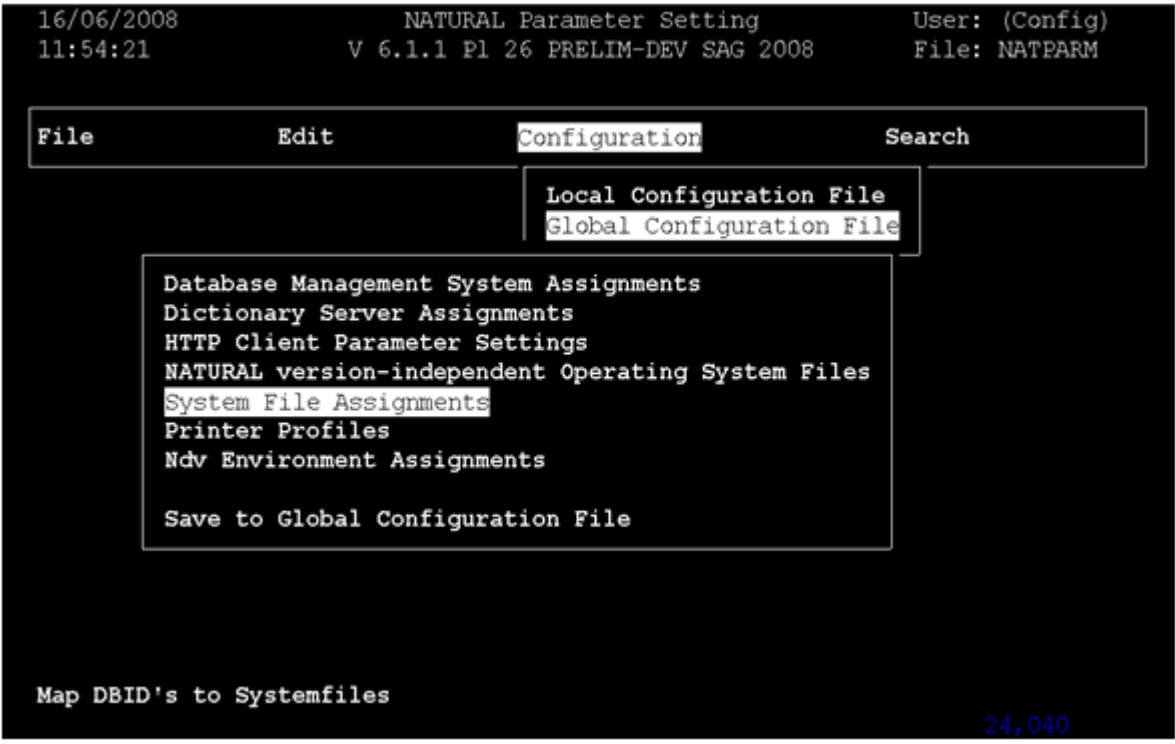

## 4 **Load Natural object with the INPL utility**

Start Natural with the new FNAT and use the INPL Utility to load the provided file (portable work file):

## **Windows**

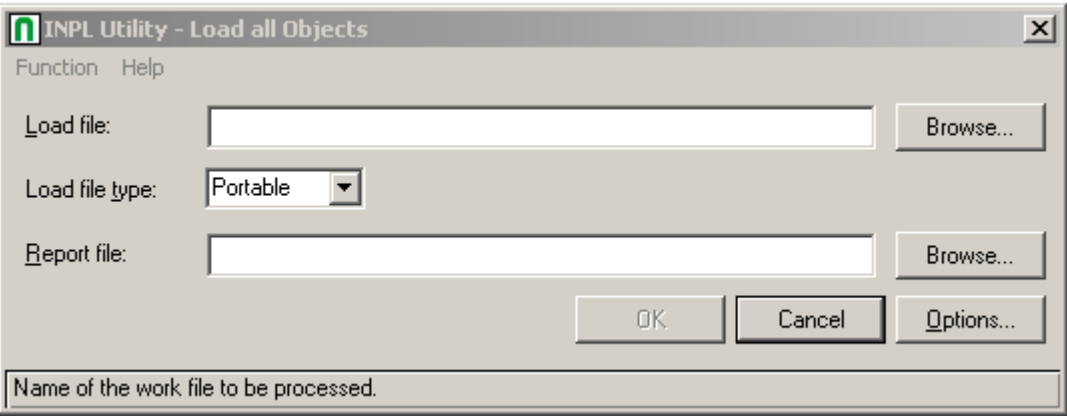

#### **UNIX**

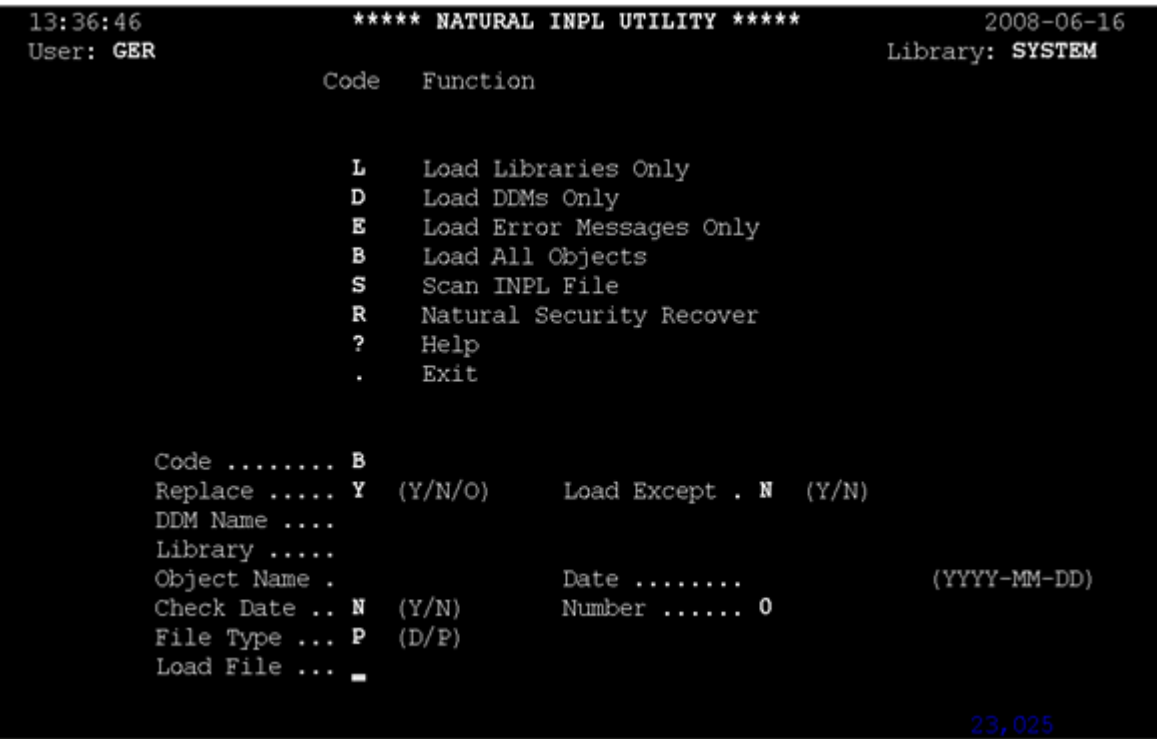

#### **To update the registry:**

- 1 Use the Adabas Manager **Configuration** agent to:
	- enter the ID of the database containing the Predict repository (DBID) and the file number of the FDIC file;
	- enter the Natural Runtime parameters (DBID and file number of the FNAT containing the Predict Access Component);
	- enter the Natural Bin Directory.

Select **Adabas Manager 7.6.3** in tree-view and right-click on it.

2 Select **Configuration** in the menu.

The Adabas Manager **Configuration** panel is displayed in detail-view:

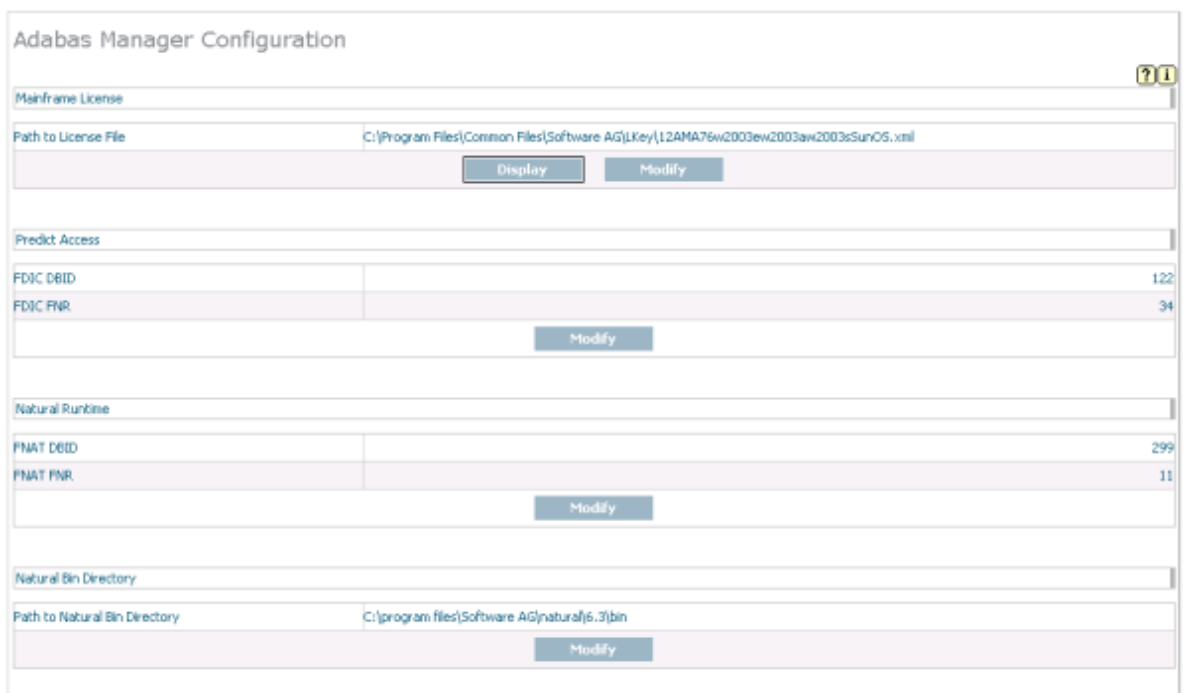

3 Press the **Modify** buttons and enter the required values.

For details on special format buffer conversions with Event Replicator Administration, see the *Event Replicator Administration* documentation.

## <span id="page-28-0"></span>**Uninstalling Adabas Manager on Windows**

This section describes how to uninstall Adabas Manager in a Windows environment.

**Notes:**

- 1. Uninstalling will not remove any files that were not originally installed by the Adabas Manager installation tool. For example, files modified, expanded, moved, or introduced after installation must be removed manually.
- 2. Uninstalling will stop Adabas Manager.

### **To uninstall Adabas Manager on Windows:**

- 1 Go to Start/Settings/Control Panel.
- 2 Select **Add/Remove Programs**.
- 3 Select **Software AG Adabas Manager 7.6.3** and click on the **Change/Remove** button.

The InstallShield Wizard is invoked.

4 Select **Remove** on the Welcome panel and click **Next**. Click **OK** for any verification messages.

The **Setup Status** panel appears on which you can watch the progress of the uninstallation.

5 When the uninstallation has completed, the Finish panel appears. Click **Finish** to end the uninstallation.

Alternatively, when you try to install this version of the product, the InstallShield automatically detects whether another version is already installed and prompts you to remove it.

## <span id="page-30-1"></span><span id="page-30-0"></span>**7 Installing and Setting Up Software AG Products under UNIX**

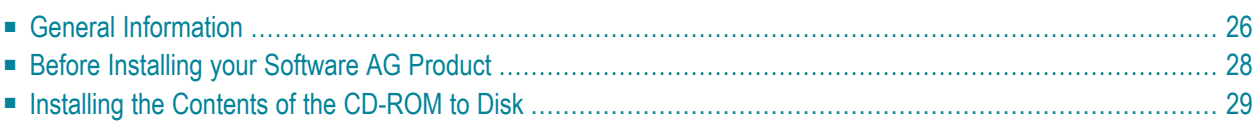

This document contains general information which applies when installing and setting up any Software AG product on a UNIX platform.

## <span id="page-31-0"></span>**General Information**

## **Installation Package**

The installation package containing Software AG products is provided on a CD-ROM conforming to the ISO 9660 standard.

The CD-ROM contains a complete directory structure which clearly specifies product and platform.

## **Software AG Environment**

The following figure shows the general directory structure generated during installation and the environment variables which reference the specified directories:

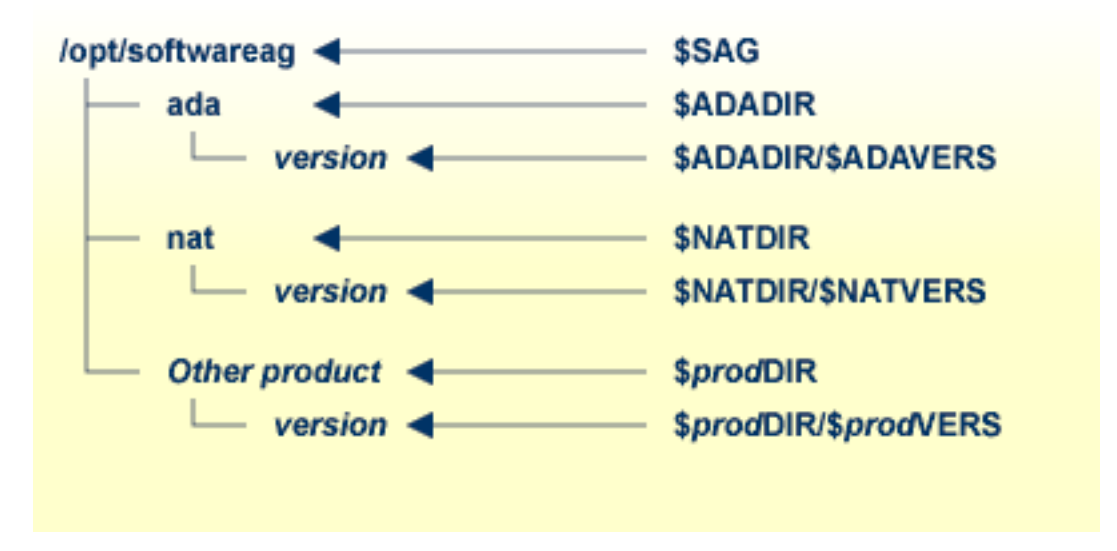

The environment variable \$SAG defines the root directory for all Software AG products. It is recommended to define SAG=/opt/softwareag.

**Note:** If you want to use applications with S-bit, which call Adabas, it is *required* to define SAG=/opt/softwareag.

For each product, the variable \$*prod*DIR is set to the path of the main directory of the product specified, where *prod* is a three-letter product code in upper-case letters. For example, all files for Natural, whose product code is NAT, are contained in the directory *\$NATDIR*.

However, there are exceptions to this convention. For example, the product code for Predict is "PRD" but the environment variables use the prefix "DIC" instead.

The name of the main directory is usually the same as the product code in lower-case letters. For example, the main directory for Natural is named *nat*.

Version-independent parts of the product, such as examples or data, are stored in a subdirectory of the product main directory.

Version-dependent components of the product are kept in the version directory \$*prod*DIR/\$*prod*VERS. For example, the current version of Natural is stored in the directory *\$NATDIR/\$NATVERS*.

The environment variables *prod*DIR and *prod*VERS for all products specified during installation are defined in the file *sagenv.new*. The same applies for any other environment variables needed for the various products.

## **Multiple \$SAG Environments on the same Machine**

If you want to install more than one *\$SAG* environment in parallel on the same machine, you should consider the following points:

- In this case, no *\$SAG* must be set to */opt/softwareag*.
- */opt/softwareag* must not be defined as a link to one of the *\$SAG*.
- $\blacksquare$  It is not possible to use applications with S-bit, which call Adabas.
- The *\$SAG* environments are not completely independent, in particular, it is not possible to start Adabas databases with the same database ID from different *\$SAG* environments in parallel.

## <span id="page-33-0"></span>**Before Installing your Software AG Product**

It is recommended that you use */opt/softwareag* as one common root directory for all of your Software AG products. For Linux systems, this location is the registered name with LANANA.

The default search path for dependent libraries of some Software AG products is */opt/softwareag*. They are loaded from this location or using the environment variable \$LD\_LIBRARY\_PATH (\$SHLIB\_PATH on HP-UX systems). If you install the product to a different location (for example, */usr/SAG* instead of */opt/softwareag*), you may create a symbolic link to your *\$SAG* directory to get a valid default search path:

su cd /opt ln -s \$SAG softwareag

The following activities must be performed if you are installing a Software AG product for the first time, or if your environment is not yet set correctly due to any other causes.

This section covers the following topics:

- Creating the [Administrator's](#page-33-1) Account and Group
- <span id="page-33-1"></span>■ [Backing](#page-34-1) Up Your Current Product Version
- [Logging](#page-34-2) in as User "sag"

### **Creating the Administrator's Account and Group**

You must create one administrator account and one group for all Software AG products when you install your first Software AG product.

- 1. Define an administrator account to which all of the Software AG products installed at your site belong. Since all environment definition files for the products are written in Bourne shell syntax, the Bourne (or Korn) shell is recommended as the login shell for the administrator account. This section assumes that the administrator account is called "sag".
- 2. Define a group to which the administrator belongs. This section assumes that this group is also called "sag".
- 3. Create a login directory for the user "sag".
- 4. Add the group "sag" in the system file */etc/group* and the user"sag" in the system file */etc/passwd*.

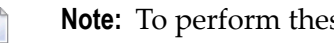

**Note:** To perform these steps, use an appropriate system administration tool.

## <span id="page-34-1"></span>**Backing Up Your Current Product Version**

When upgrading a product, it is strongly recommended that you back up your current product version.

## <span id="page-34-2"></span>**Logging in as User "sag"**

<span id="page-34-0"></span>This description assumes that the user "sag" is the administrator for Software AG products. Log in as the user "sag" (it is not recommended to log in as "root").

## **Installing the Contents of the CD-ROM to Disk**

Before performing the following steps, make sure that the administrator user and group have been created and defined.

## **To install the contents of the CD-ROM to disk**

1 Load the CD-ROM in the CD-ROM drive and mount it if this is not done automatically.

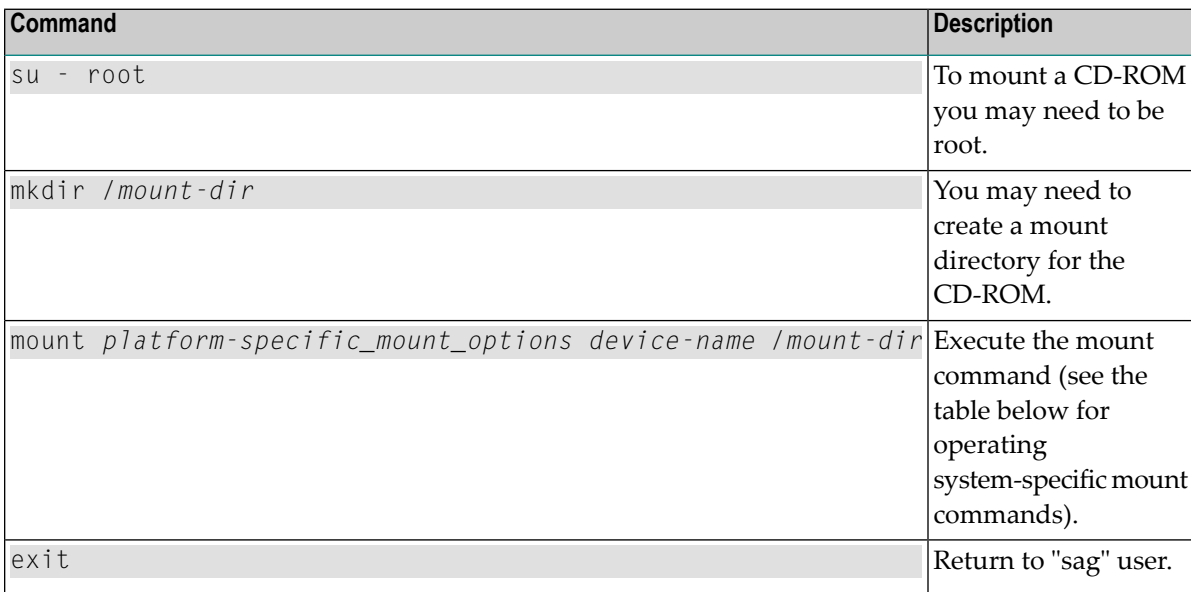

Platform-specific mount command and options to mount the CD-ROM as ISO9660 or High-Sierra file system:

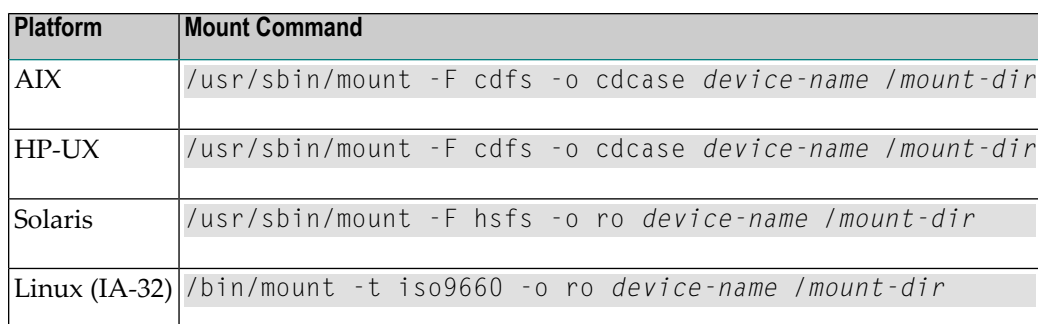

**Note:** On Solaris, the volume management daemon *vold* might be active. This daemon mounts the CD-ROM automatically.

Example for Linux:

/bin/mount -t iso9660 -o ro /dev/cdrom/mnt

2 Check the directory structure of the UNIX part of the CD-ROM. When you run an 1s(1) command on the CD-ROM, you will see a structure like the following:

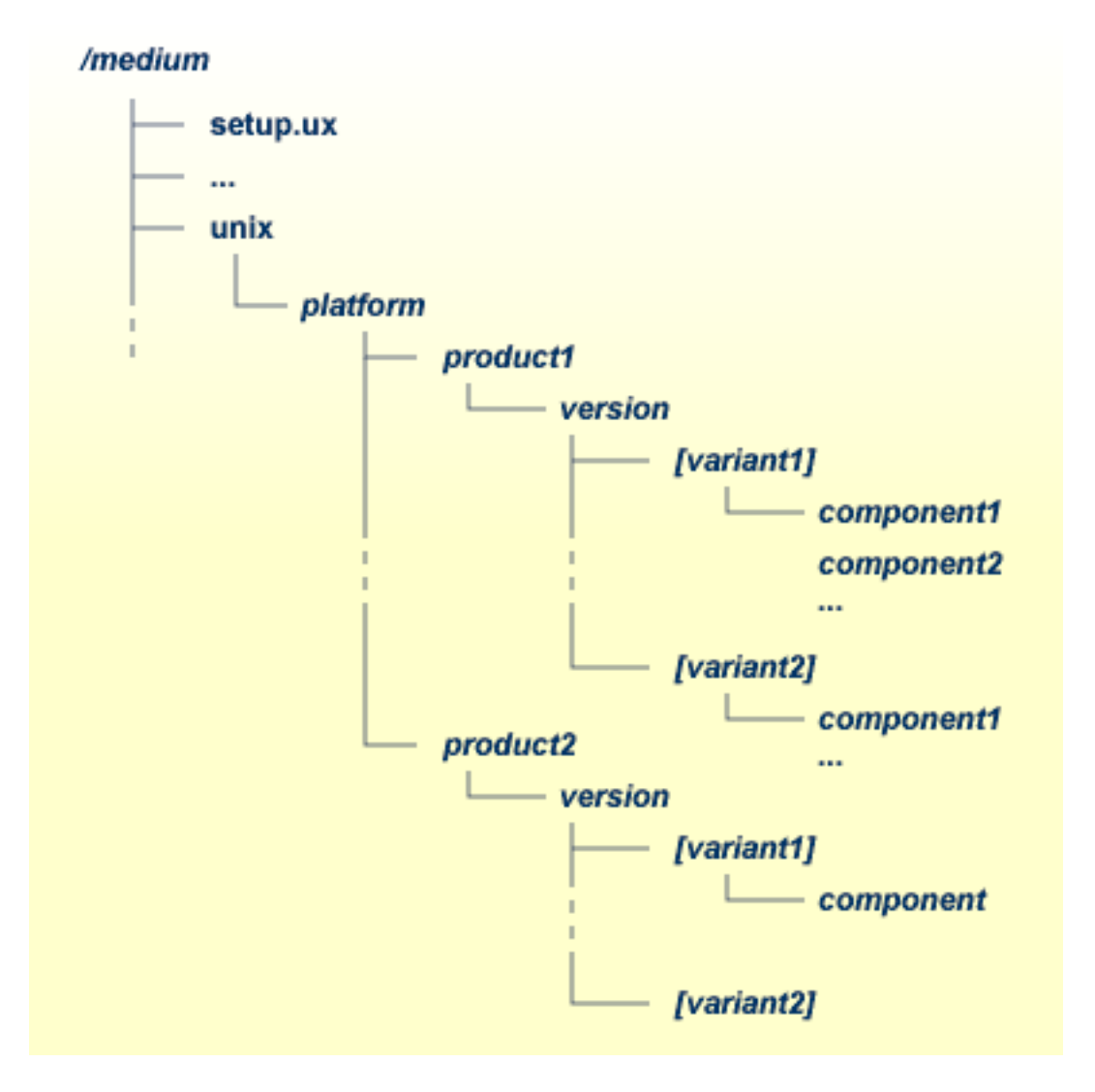

- **Note:** Depending on the mount options used, the files will be all upper case or all lower case. If you mount the CD-ROM as a pure ISO 9660 Interchange Level I CD, you will also see a version number ;1 appended to all files. Please note this for the following steps and use the correct name format.
- 3 For Linux zSeries the file *AMAv763n.tgz* is provided for your convenience. The following steps can be performed after you have loaded the CD-ROM on a Windows or UNIX machine that has a network connection to the zLinux system:
	- 1. Copy the file *AMAv763n.tgz* that is located in the root directory of the CD-ROM to a temporary area such as */tmp/cdrom* in your zLinux environment, using for example ftp in binary mode.
	- 2. Unpack the tgz file using the command tar -xzvf AMAv763*n*.tgz, where *n* is the number of the patch level.
- 3. Read the installation instructions for details on how to start the installation from this media in the file *setup.txt* in this directory. Instructions of how to proceed after installing the software will be displayed at the end of the installation and also copied onto your hard disk.
- 4 Please continue reading the step-by-step installation instructions for the Software AG product being installed.

## <span id="page-38-0"></span>8 **Installing Adabas Manager on UNIX**

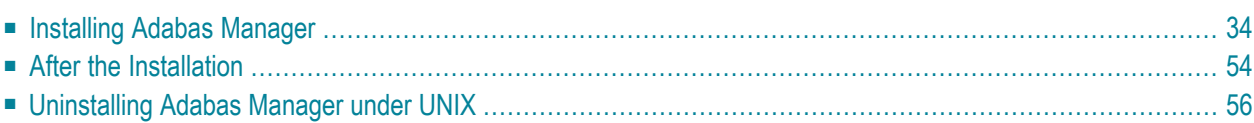

This section provides you with the information necessary to install and to configure Adabas Manager on UNIX platforms.

## <span id="page-39-0"></span>**Installing Adabas Manager**

This section describes the prerequisites for installing Adabas Manager and how to perform the Adabas Manager installation on UNIX.

### **Before You Start the Installation**

Before you start installing Adabas Manager make sure that you meet the prerequisites for your environment as described below.

### **Hardware and Software Prerequisites for Linux**

For the installation of Adabas Manager, the following hardware requirements apply:

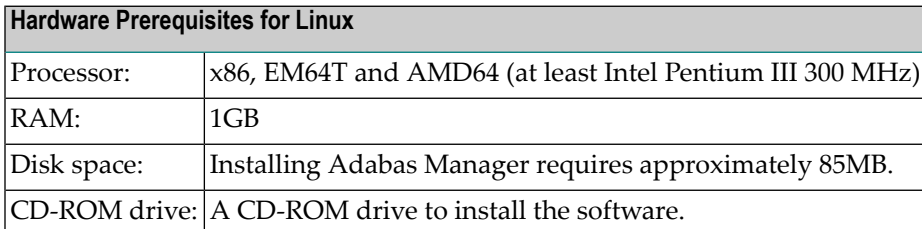

For the installation of Adabas Manager, the following software requirements apply:

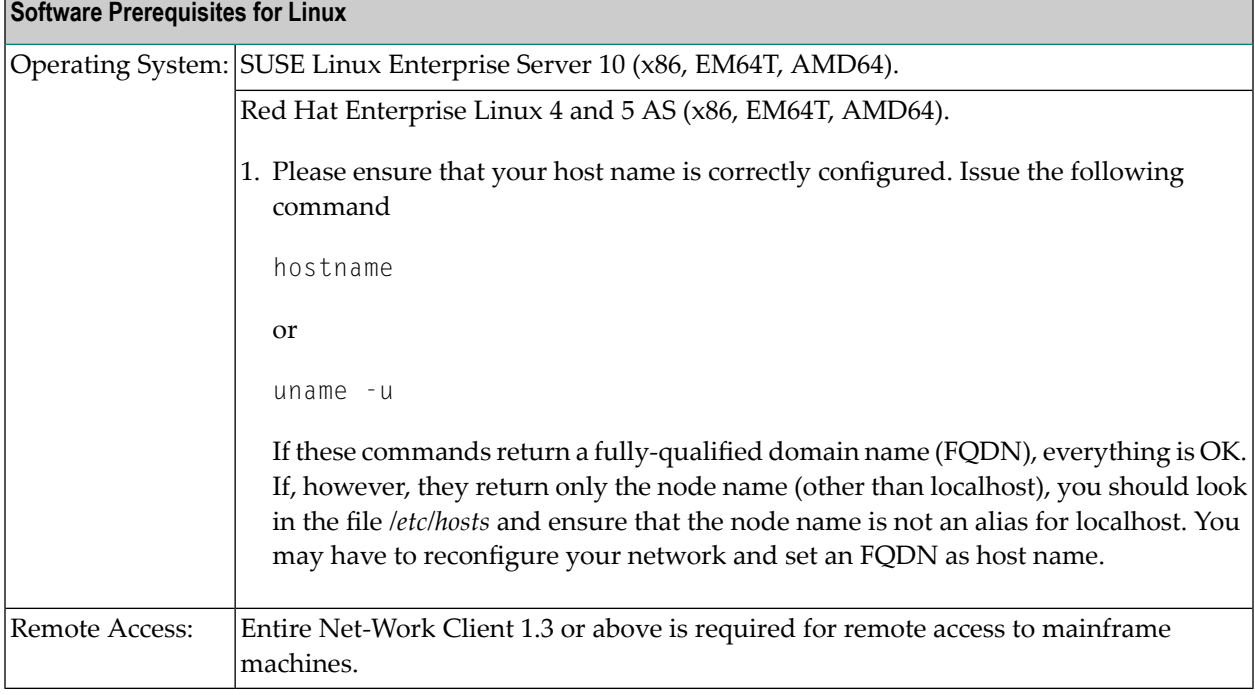

**Note:** It is recommended to use the file system ext3 on Linux.

## **Hardware and Software Prerequisites for IBM zLinux**

For the installation of Adabas Manager, the following hardware requirements apply:

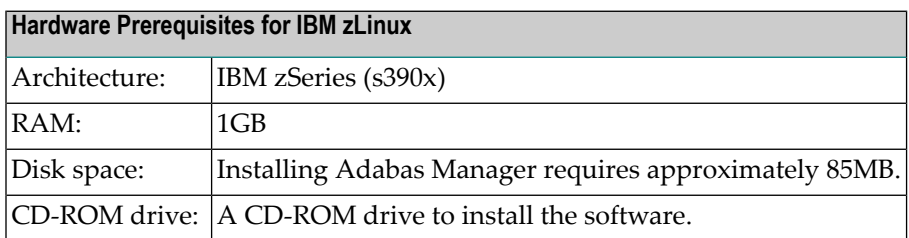

For the installation of Adabas Manager, the following software requirements apply:

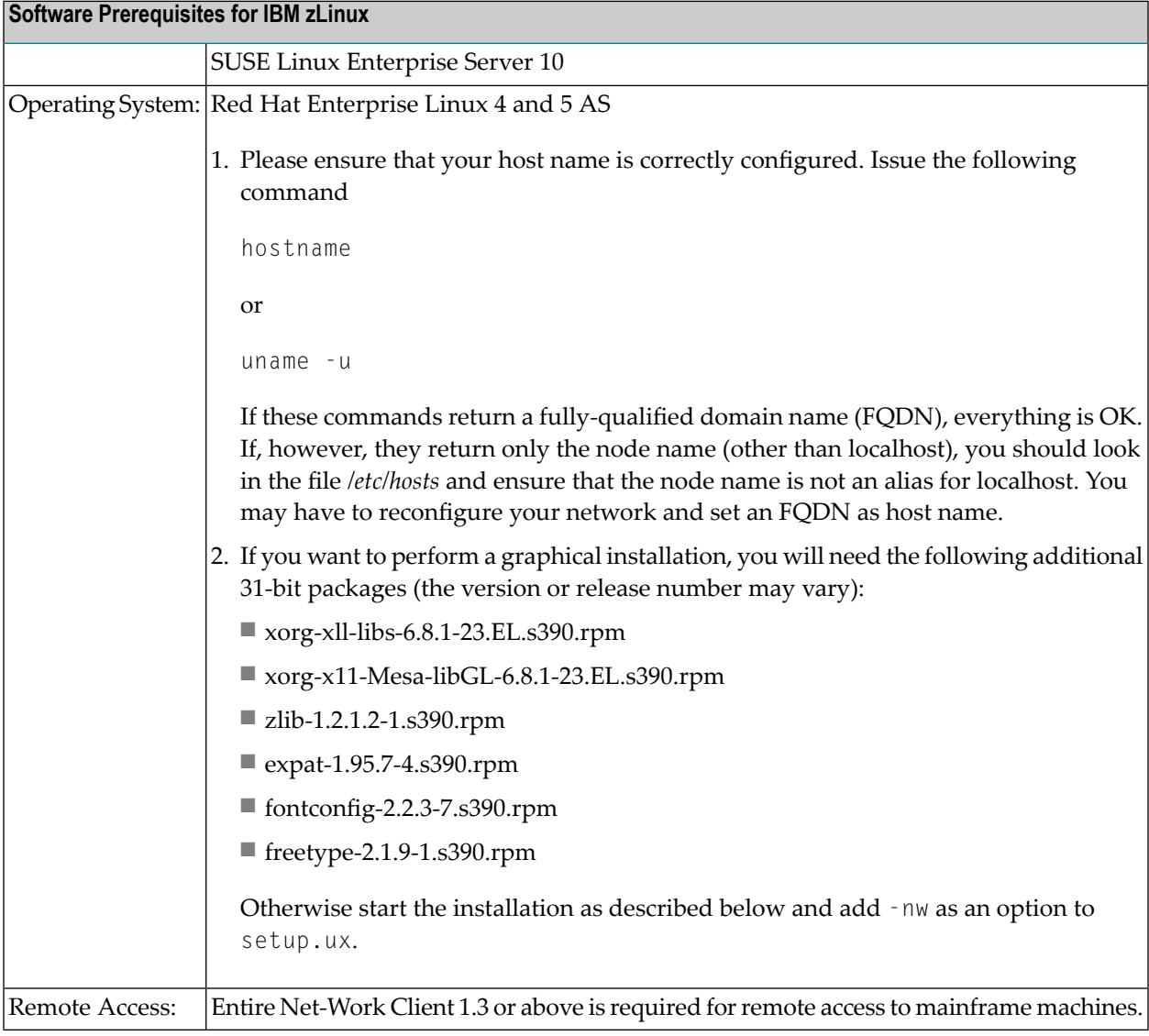

#### **Adding User Account for Administration of Software AG Products**

In this section the following is assumed:

- The user account for the administrator of Software AG products is called "sag".
- The group to which the administrator and all users of Software AG products are assigned is called "sag".
- The home directory for the user "sag" is */opt/softwareag*.
- The root directory for Software AG products is */opt/softwareag*.

**To perform these steps, use an appropriate system administration tool (e.g. smit).**

- 1 **Create the administrator's account and group**
	- 1. Create one administrator's account and one group for all Software AG products when you install your first Software AG product.
	- 2. Define an administrator account to which all of the Software AG products installed at your site belong. Since all environment definition files for the products are written for the Bourne shell, this shell is required as the login shell for the administrator account.
	- 3. Define a group to which the administrator and all users of Software AG products belong.
	- 4. Create a login directory for the user "sag".

#### **Example:**

It is assumed that user and group accounts are defined in the respective files in */etc*.

The following is a possible entry in the system file */etc/group*:

sag:\*:21:sag

The following is a possible entry in the system file */etc/passwd*:

sag::100:21:SAG - Product Administrator:/opt/softwareag:/bin/sh

#### 2 **Define the SAG environment variable**

The environment variable "SAG" defines the default location under which the directory trees of installed Software AG products are located. In the Bourne shell you can define it like this:

```
SAG=/opt/softwareag ; export SAG
```
The Adabas Manager software will be installed in, and under the subdirectory *ama* of the location specified by \$SAG.

#### **Installing the Product**

Once you have set up your installation environment as described above, you can proceed with the installation itself, which will only take a few minutes.

The Adabas Manager installation offers the possibility to install the product with or without Event Replicator Administration. If you choose not to install Event Replicator Administration during the installation procedure, you can add it at a later stage by re-running the Adabas Manager installation procedure.

The installation procedure examines the environment variable DISPLAY to determine whether to run in graphical or interactive text-oriented mode. If the environment variable DISPLAY points to an active X-Server, the graphical installation mode starts, otherwise the interactive text-oriented installation mode starts. There is also a batch mode available (see **Batch [Installation](#page-55-0)** for further information).

**Note:** If you run the installation procedure in character mode, at each command prompt, you must type in the exact wording (for example: accept for "accept", not just y or the ENTER key).

## **To set the DISPLAY environment variable**

■ Enter the following shell commands (this example is for Bourne shell):

```
DISPLAY="<machine_name>:0"
export DISPLAY
```
replace "*<machine\_name>*"by the name of your terminal device.

Note that the graphical mode can only start if there is an X-Server currently active.

#### **To install the Adabas Manager product**

■ To perform this step, you must be the user "sag" with "su" or "sudo" privileges.

You need to have superuser permissions for some parts of the installation procedure. You can choose between entering the password of the root user and entering your own password if the third party tool "sudo" is installed and configured.

Mount the installation CD (in the following it is assumed that the mountpoint is "/cdrom").

Start the installation procedure from a writable working directory.

Enter the command:

/bin/sh /cdrom/setup.ux

The setup program is started and guides you through the installation.

Since Linux S/390 systems usually do not have a CD-ROM drive, it is necessary to perform the following preparations prior to the actual installation:

### **To copy the CD-ROM contents to a zLinux system and prepare the installation**

- 1 Load the CD-ROM on a Windows or UNIX machine that has a network connection to the zLinux system.
- 2 Copy the file *AMA763n.tgz* that is located in the root directory of the CD-ROM to a temporary area such as */tmp/cdrom* in your zLinux environment, using for example *ftp* in the binary mode.
- 3 Unpack the *tgz* file using the command tar -xzvf AMA763n.tgz, where "n" is the number of the Adabas Manager patch level. Now follow the subsequent instructions for the main installation process.

### **To install the Adabas Manager product on a zLinux system**

To perform this step, you must be the user "sag". Do not perform this step as the user "root".

Start the installation procedure from a writable working directory. We recommend *\$SAG/INSTALL*.

Enter the command:

sh <AdabasManagerRoot>/setup.ux

The setup program is started and guides you through the installation.

The following screen shots show an installation made on a Linux machine - please note, that the exact number of the patch level may differ from the actual patch level that you are installing.

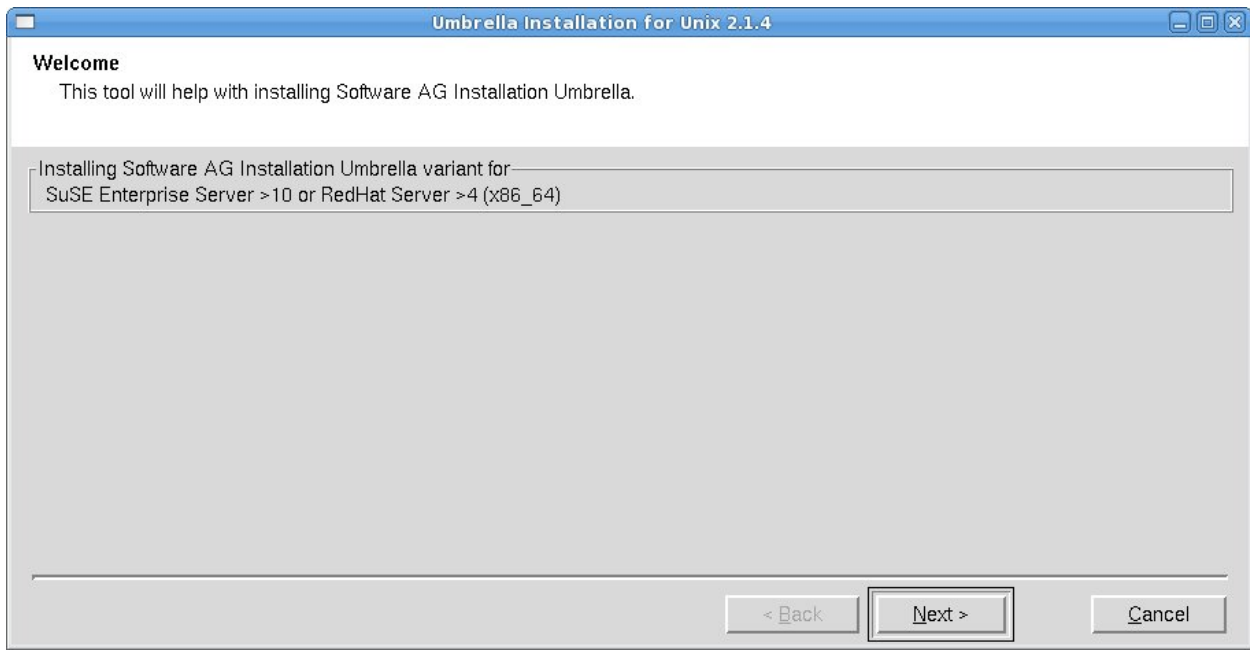

Choose **Next** to continue.

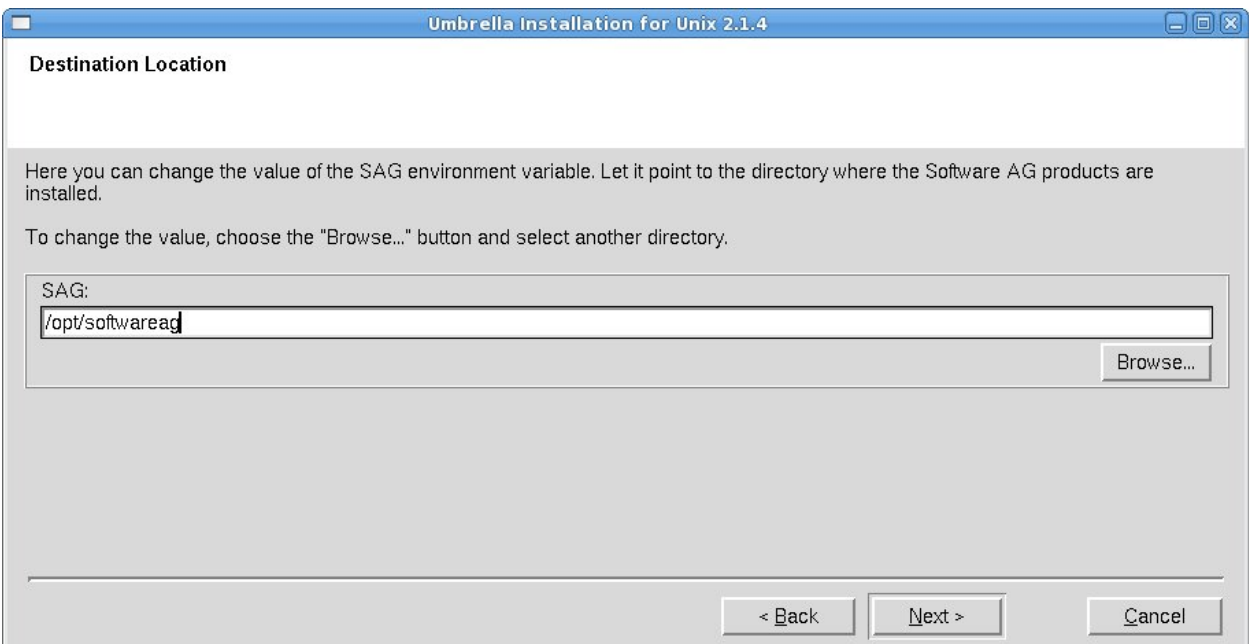

The **Destination Location** dialog box is displayed. Enter the value of the directory of the \$SAG environment variable, or browse to a SAG directory if you already have one. If the destination you specify does not exist, you will be asked if you want to create it. Choose **Next** to continue.

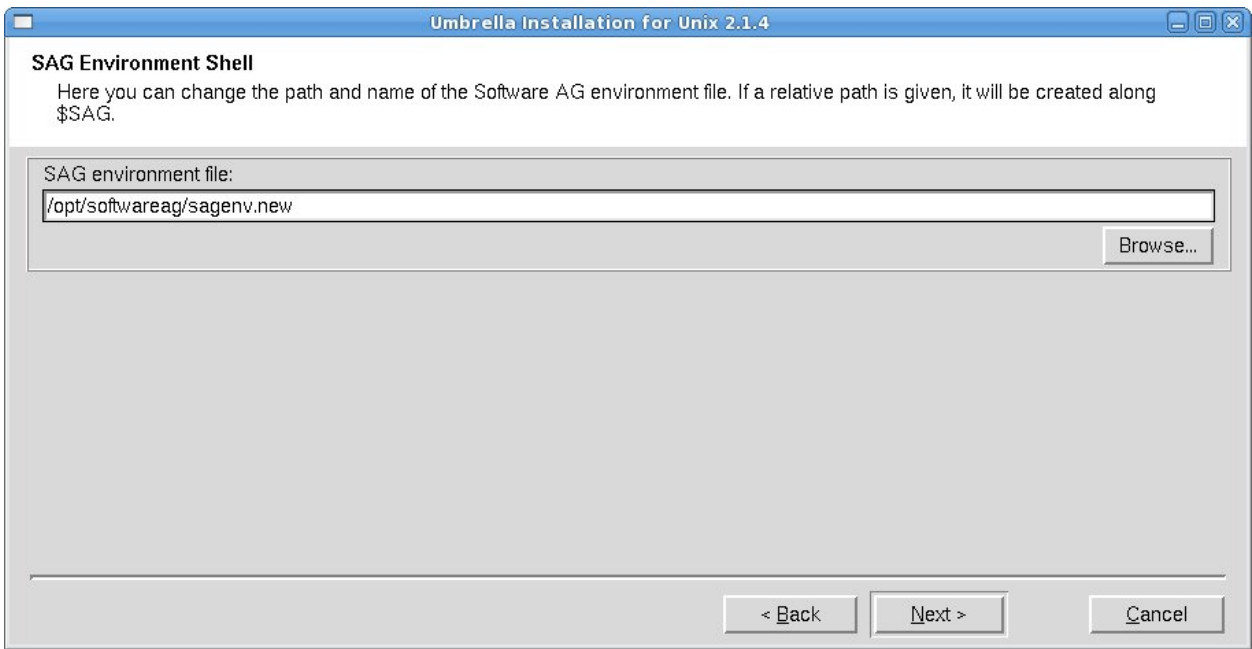

The name of the environment settings file generated by the installation in the SAG directory will be *sagenv.new*.

Choose **Next** to continue with the installation.

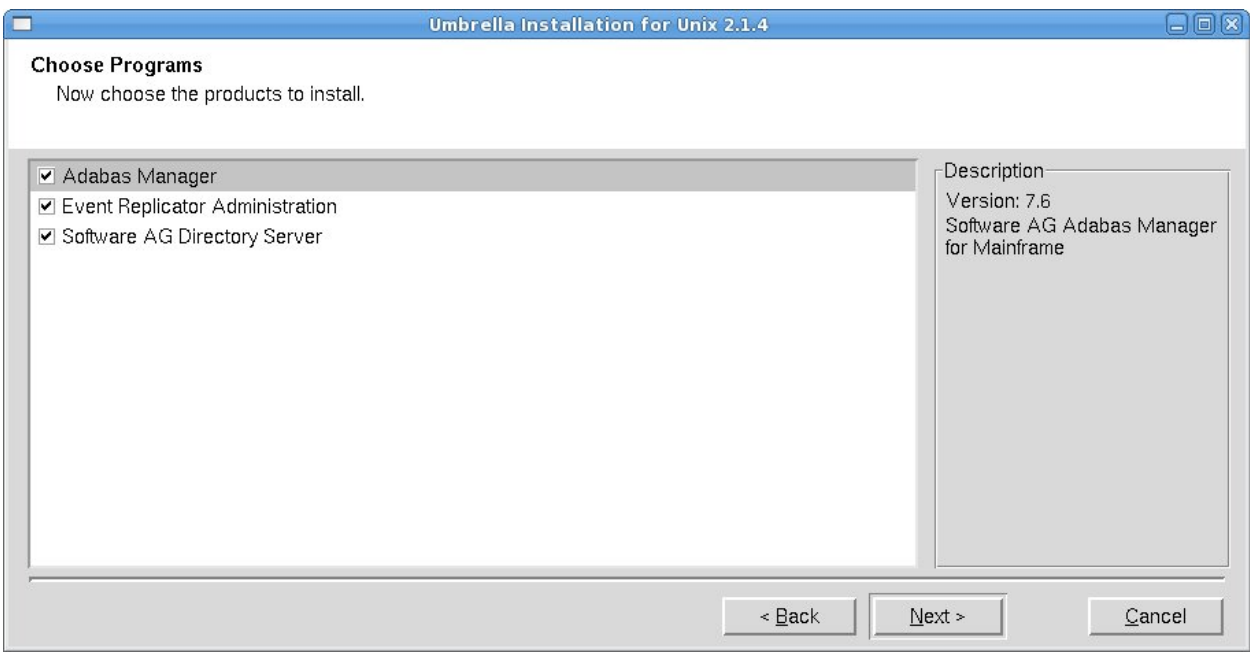

Select the products you want to install. You can install Adabas Manager with or without Event Replicator Administration. If you choose not to install Event Replicator Administration now, you can add it at a later stage by re-running the Adabas Manager installation procedure.

**Note:** If Software AG Directory Server is not already installed on your system and you have selected it for installation, it will be installed at this point of the process before the Adabas Manager installation continues. Installation of the Directory Server also includes installation of System Management Hub (for more information see section *Installing Management Components* in the *Entire Net-Work Client Installation and Administration* documentation).

Choose **Next** to continue.

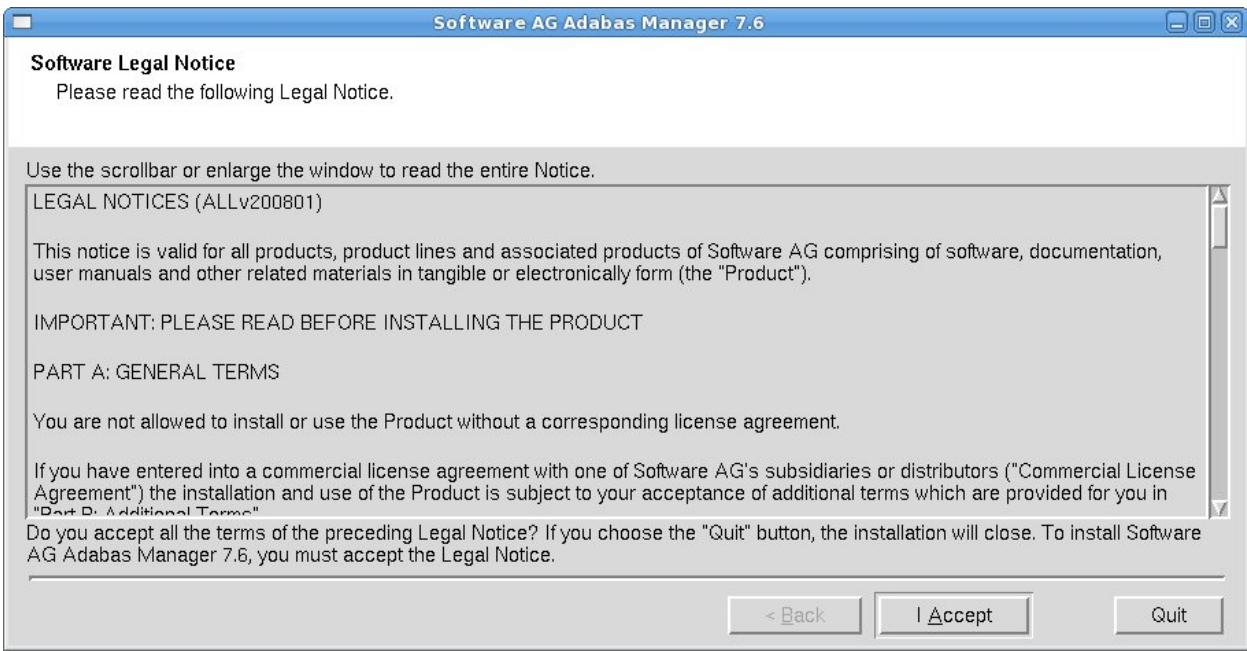

The Software AG Legal Notice is displayed. After reading the text, choose **I Accept** to continue with the installation.

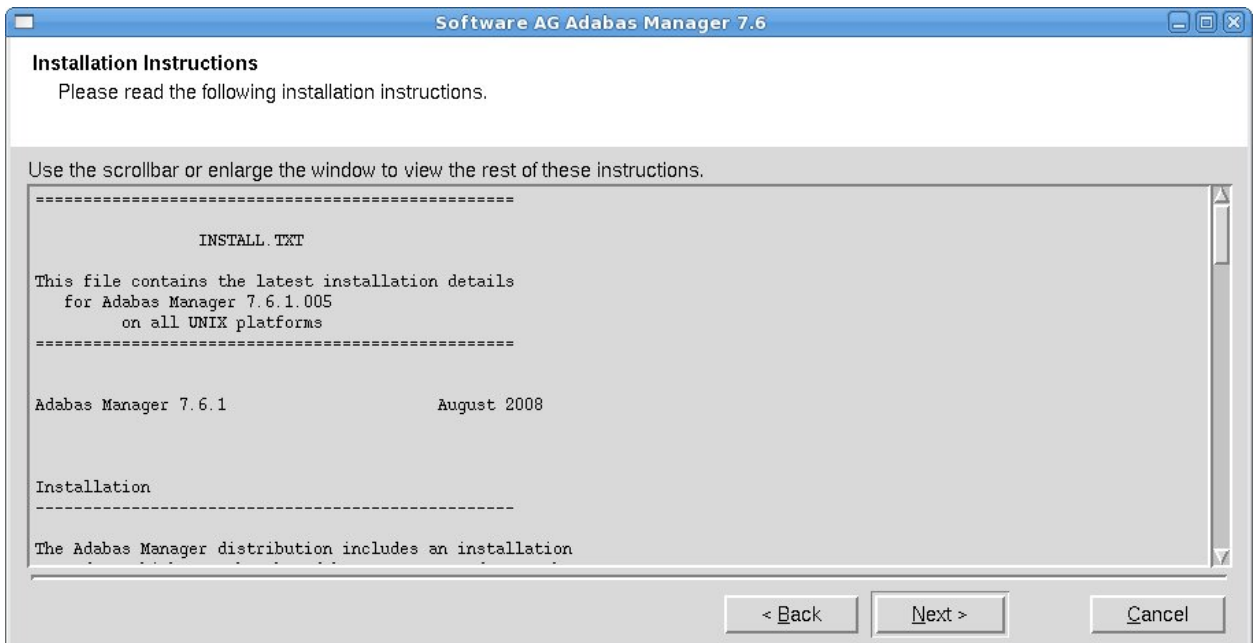

The Adabas Manager Installation Instructions are displayed. After reading the text, choose **Next** to continue with the installation.

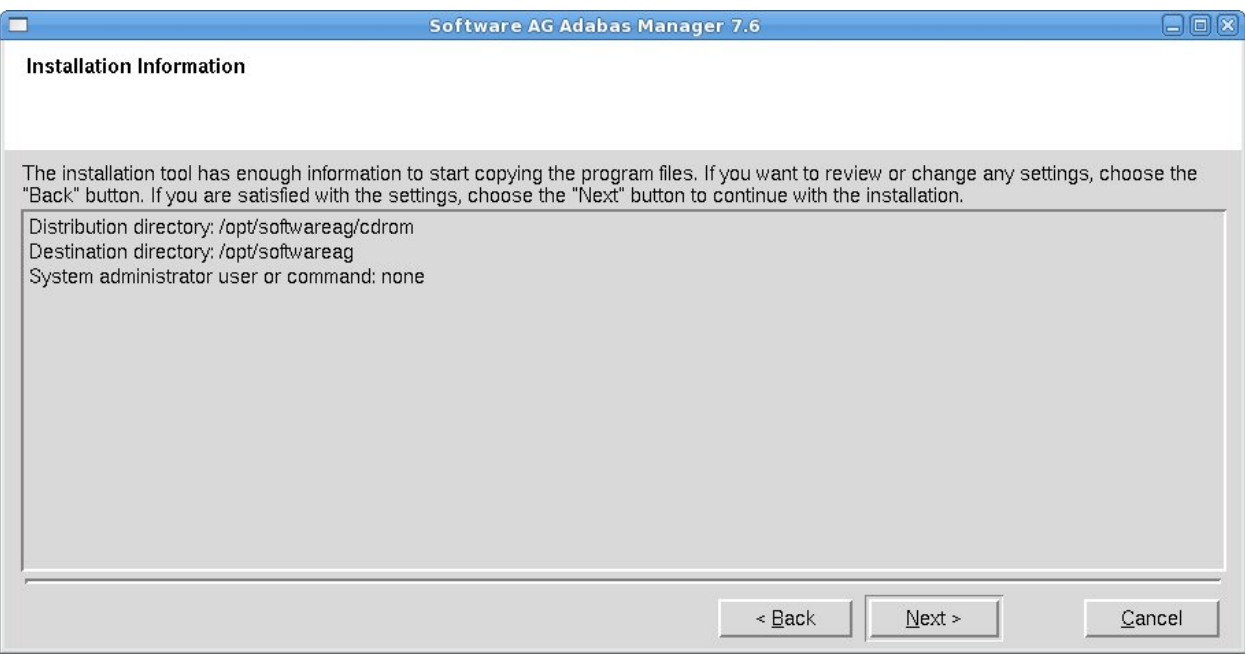

The settings you have selected are now displayed. Choose **Back** to change the settings, or choose **Next** to start extracting the files.

**Note:** If you did not install the Software AG Directory Server with System Management Hub during this installation, the system will check at this point if SMH is available and install it if this is not the case.

The system will also check if Entire Net-Work Client is available and install it at this point if this is not the case.

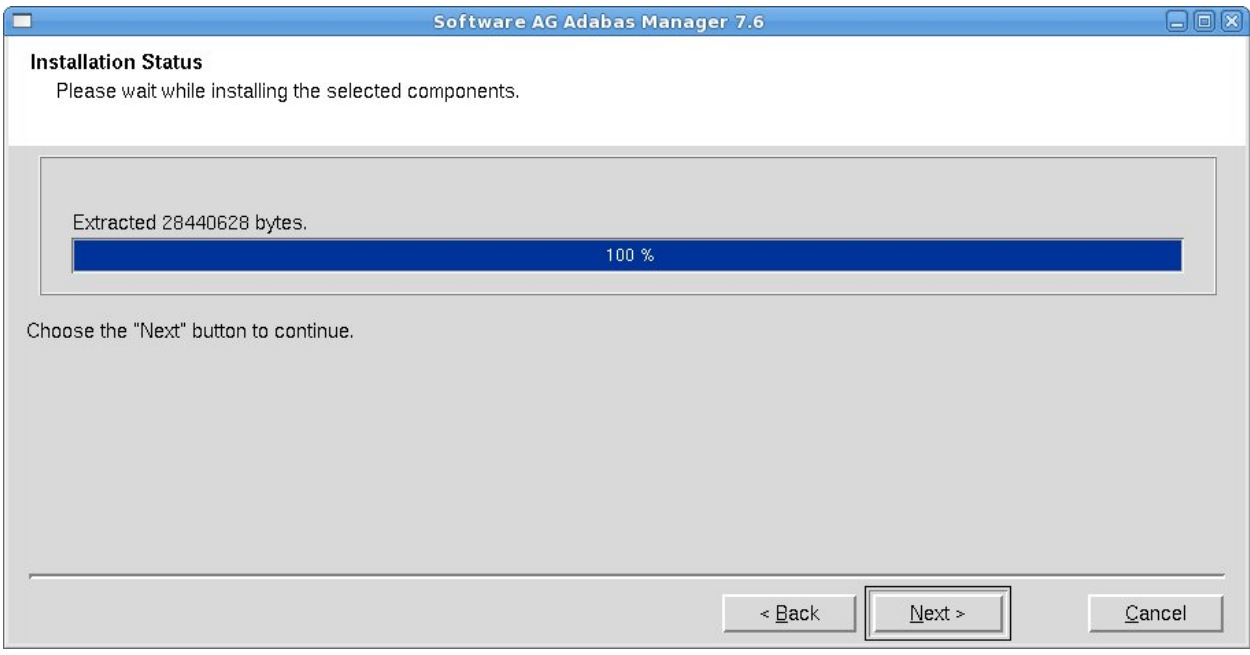

### Choose **Next** to continue.

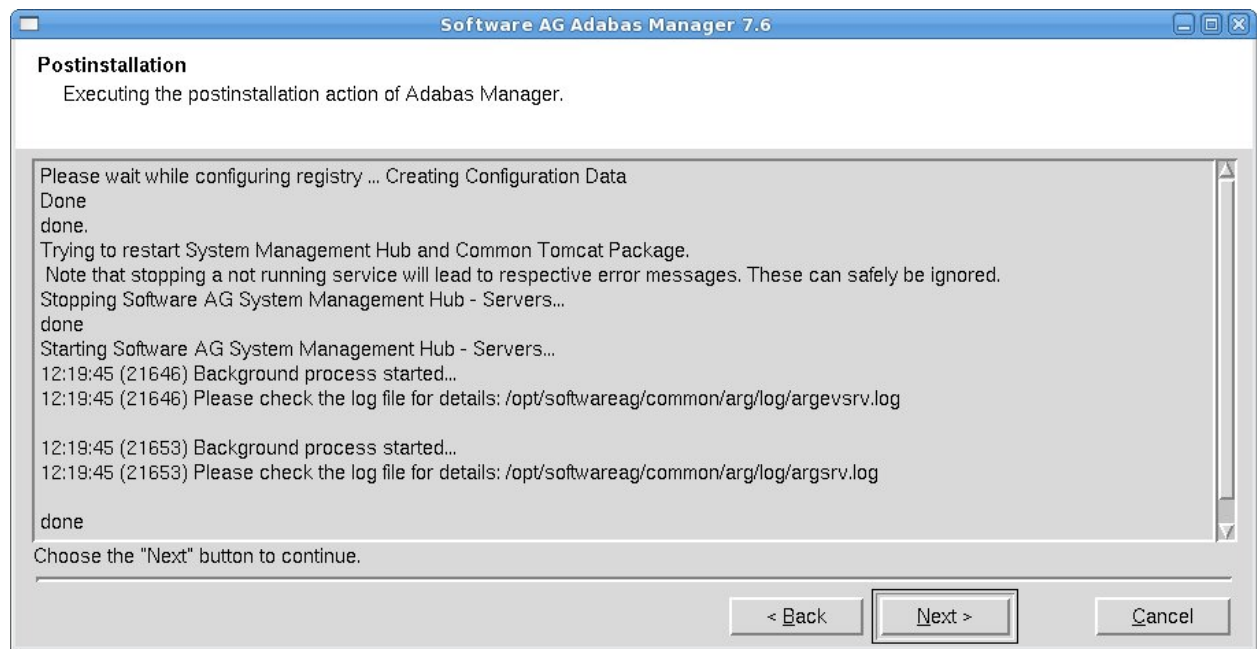

The postinstallation actions of Adabas Manager are displayed. Once they have finished, choose **Next** to continue.

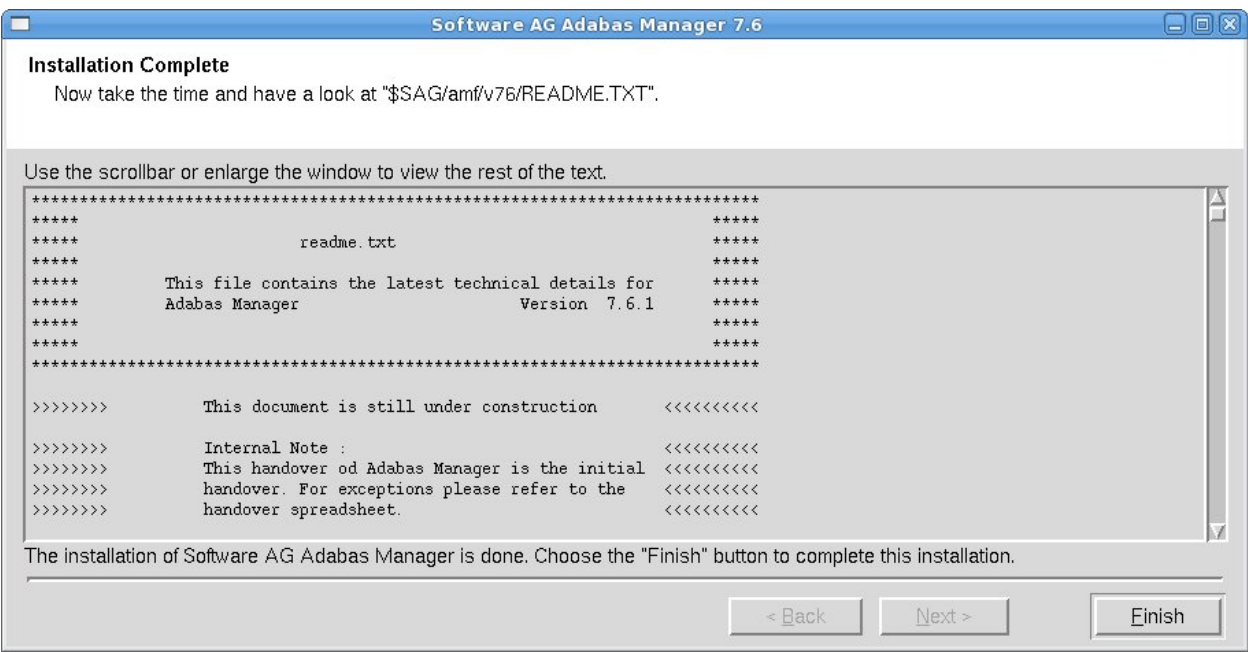

Once the installation has completed, the readme file is displayed. Choose **Finish** to complete the installation.

If you have choosen not to install Event Replicator Administration, the **Activate [Installed](#page-54-0) Products** screen is displayed. Otherwise, the Event Replicator Administration installation process will start directly after the Adabas Manager installation has been completed:

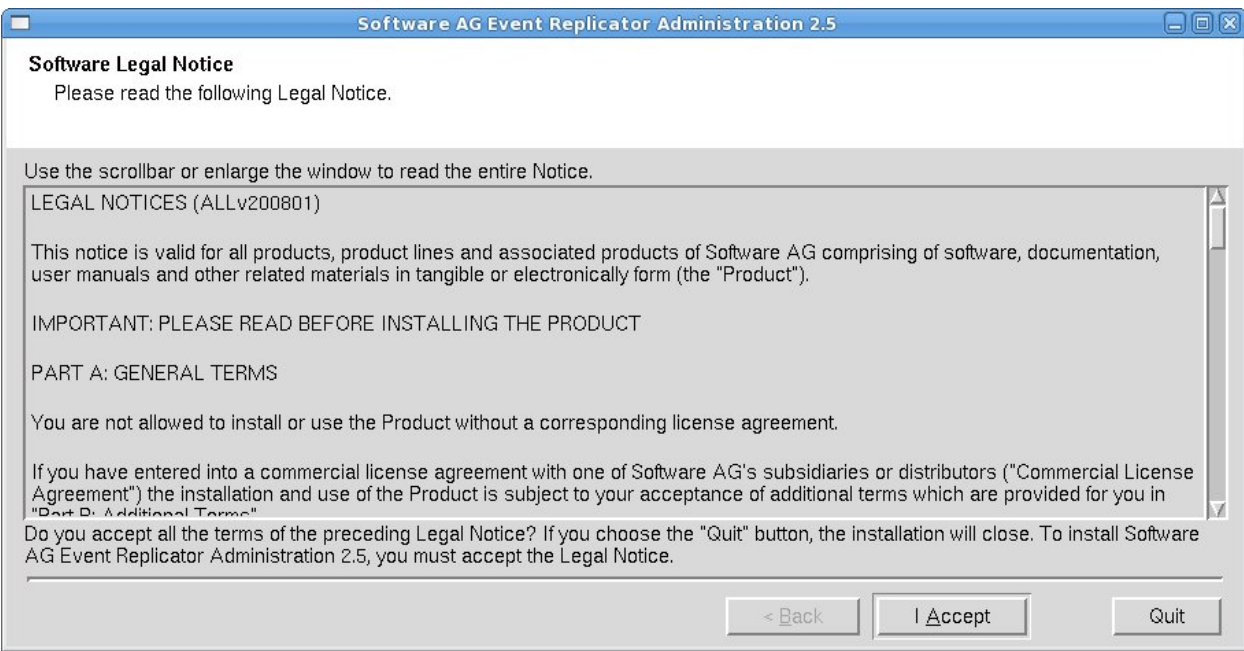

The Software AG Legal Notice is displayed. After reading the text, choose **I Accept** to continue with the installation.

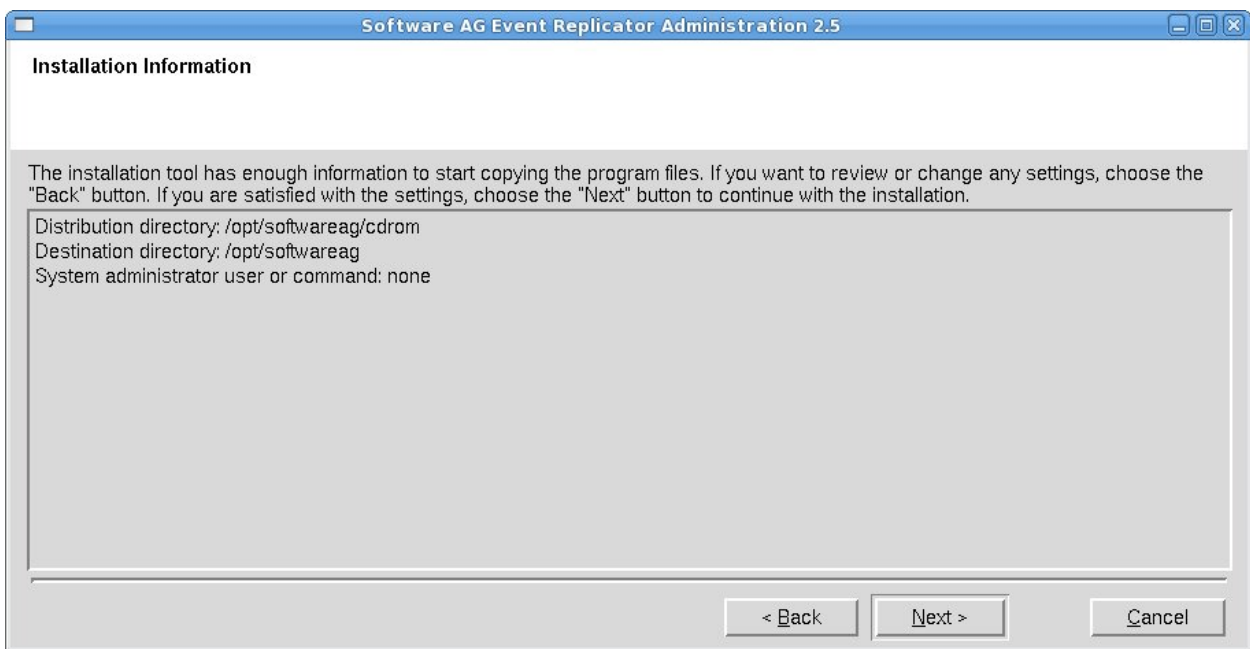

The settings you have selected are now displayed. Choose **Back** to change the settings, or choose **Next** to start extracting the files.

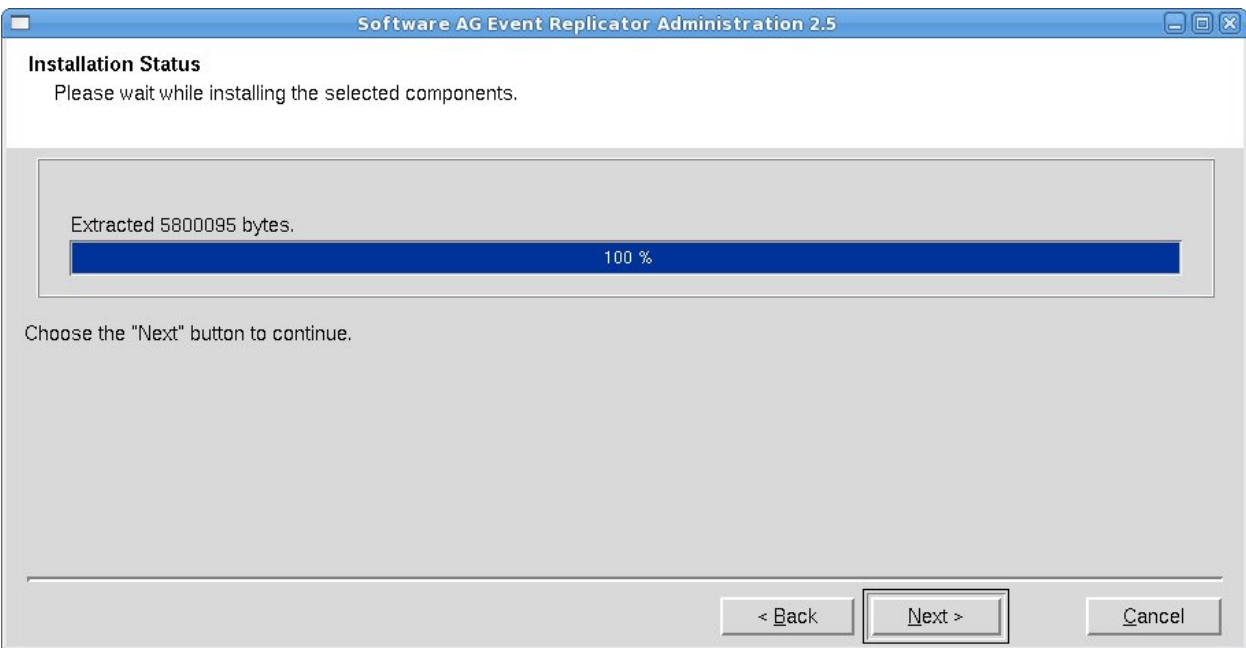

Choose **Next** to continue.

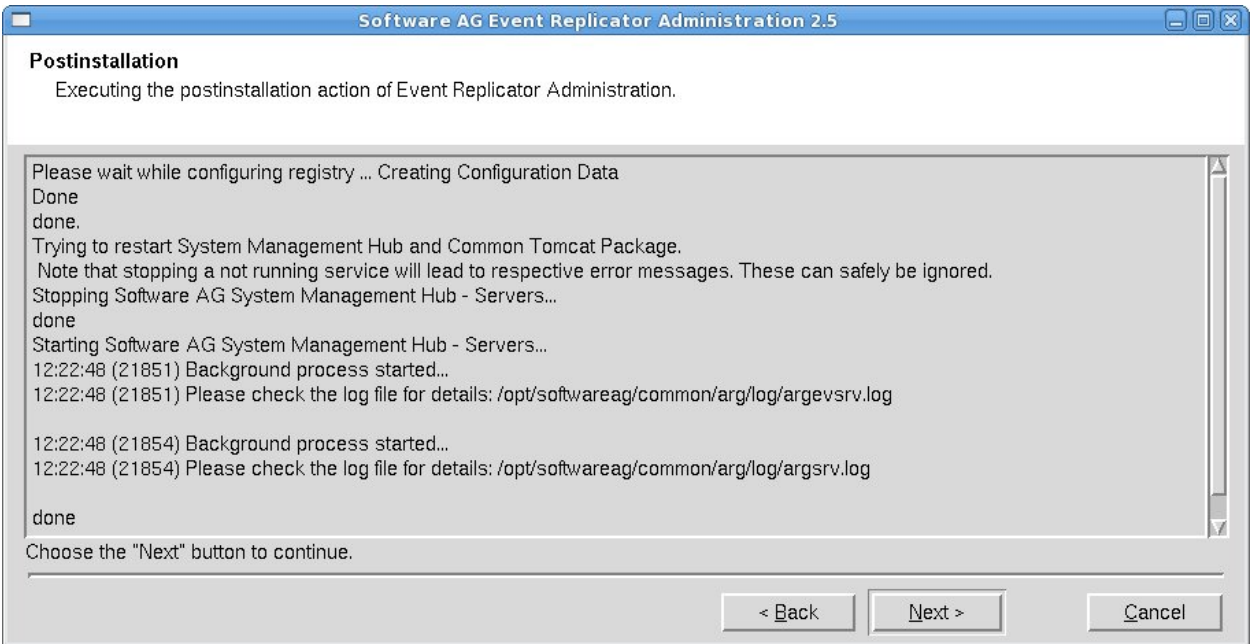

The postinstallation actions of Event Replicator Administration are displayed. Once they have finished, choose **Next** to continue.

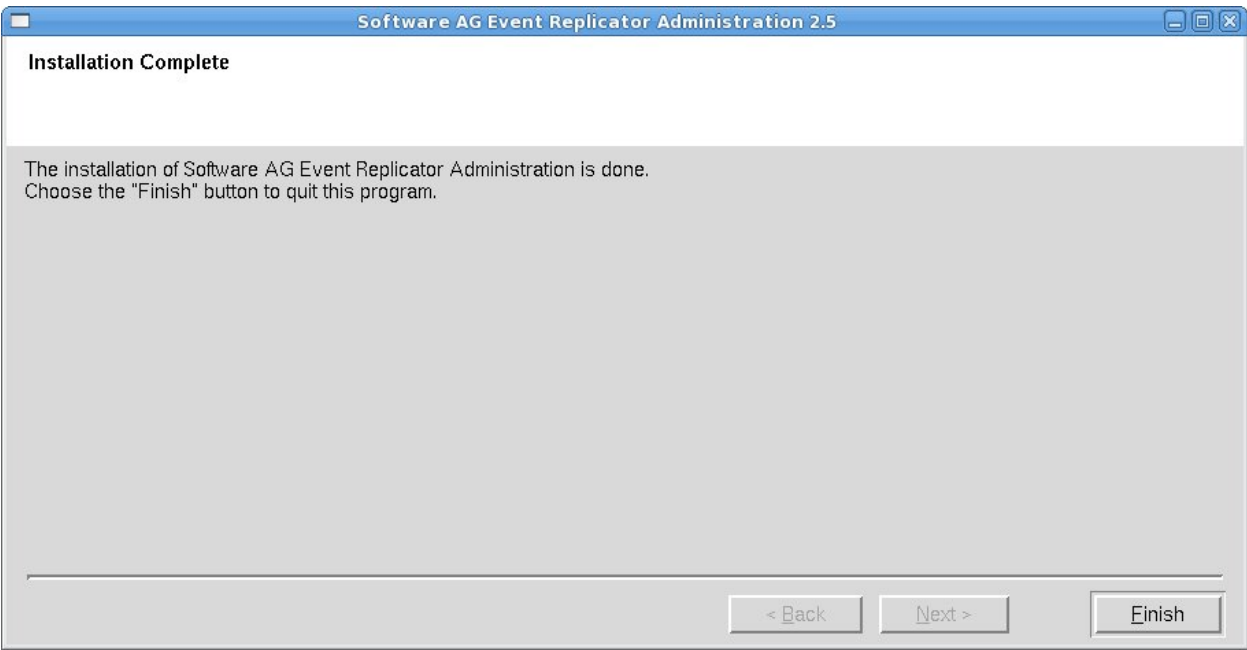

Choose **Finish** to complete the installation of Event Replicator Administration.

<span id="page-54-0"></span>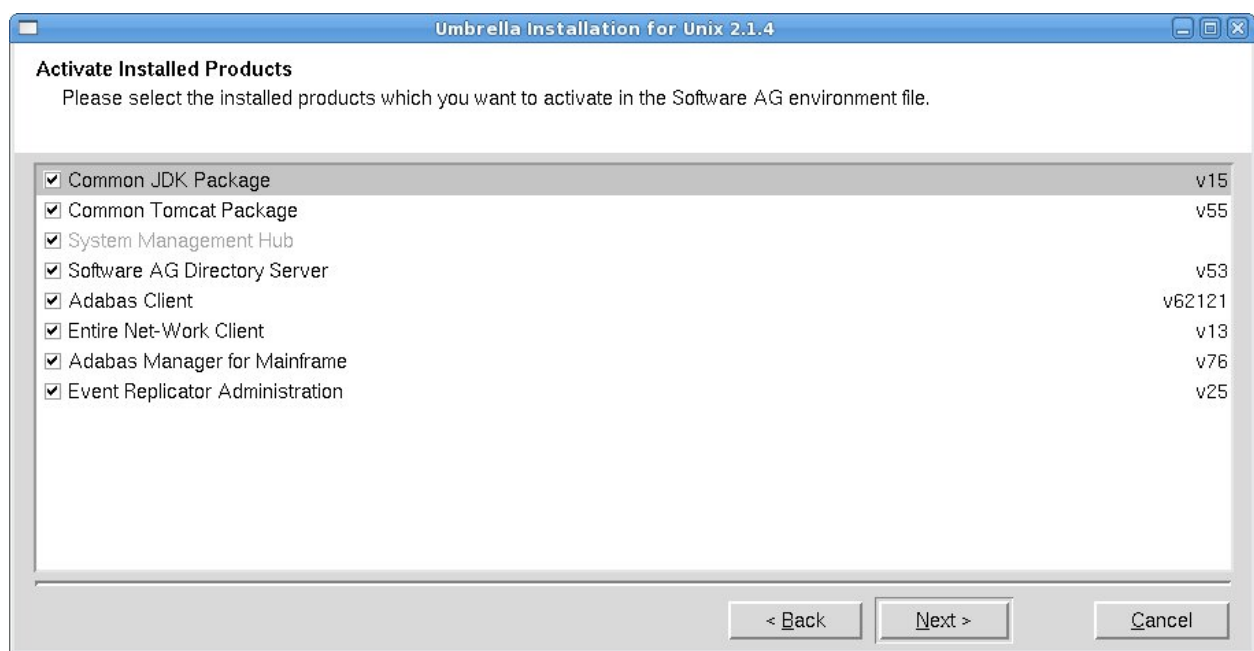

The Activate Installed Products screen is displayed. Select the products you want to activate in the Software AG environment file and choose **Next** to continue.

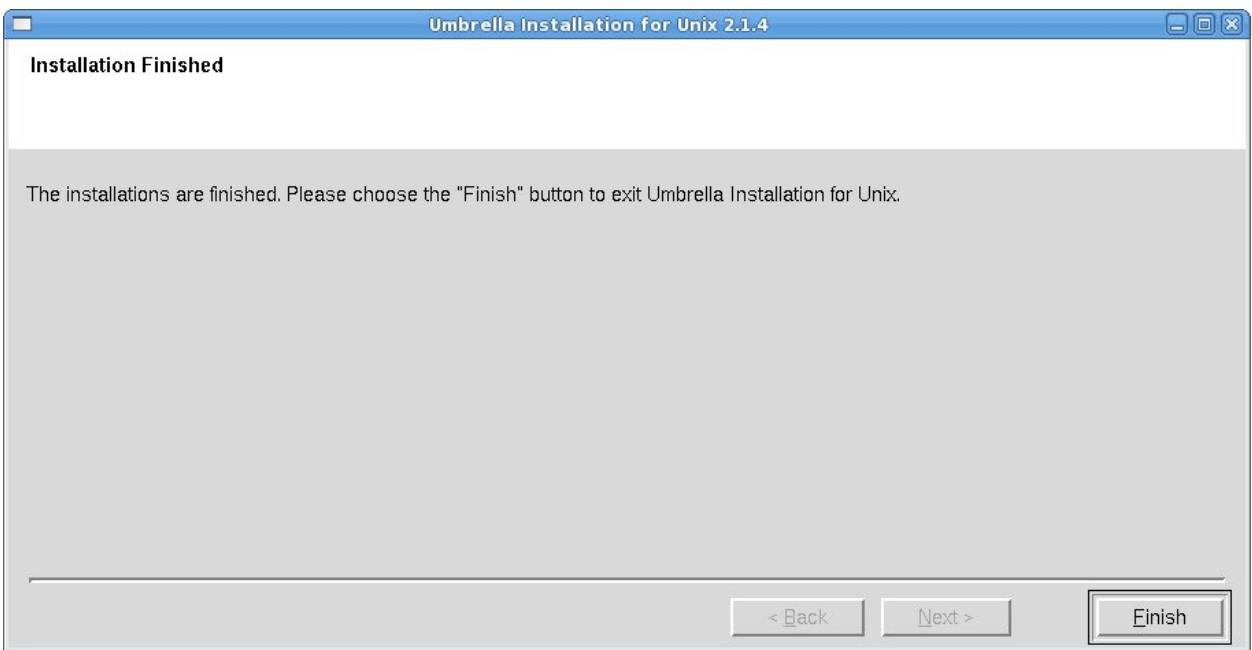

The installation process is completed. Choose **Finish** to leave the installation program.

### <span id="page-55-0"></span>**Batch Installation**

When Adabas Manager is installed, the log file *AMFv76Inst.log* is written, and another file, *AM-Fv76Inst.sh*, which contains the batch installation settings of this particular installation, is written to \$SAG/amf/v76/INSTALL. This file can then subsequently be executed as a shell script. An example is shown below.

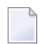

**Note:** Corresponding files are written for Event Replicator Administration (ARMv26).

If you install the product in character mode, the option -batch can be used to execute the installation program without further user interaction. If user input is required, the default values are used; if these values are not appropriate, the correct values have to be set using the corresponding options in the command line. The available command line options can be displayed by calling the installation program with the -help option.

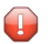

**Caution:** Since the value of \$SAG cannot be set using an option, it must already have the correct value in the calling shell.

All prerequisites and parameters are checked for correctness: missing or invalid values will cause the batch installation to terminate.

#### **Root Authentication**

Installation programs that require post-installation actions executed as a system administrator usually have the following three options:

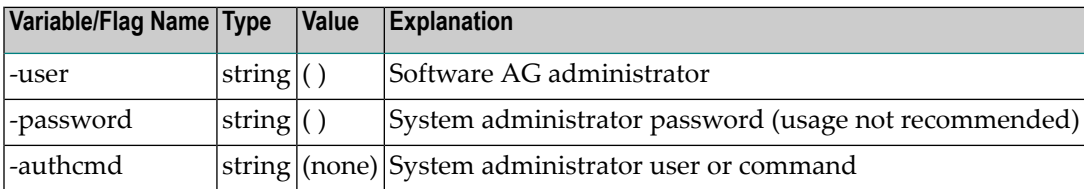

It is possible to specify a password for the system administrator (or the user's password in connection with -authcmd sudo) as value of the -password option; however, this should be avoided for security reasons. The password would appear as readable plain text on screen, or be stored in the calling shell script, or, in the worst case, be stored in the user's shell history file. It may also be looked up with ps -ef during the installation's runtime by every user on the system.

```
# Unsafe, because everyone can see the password:
sh /cdrom/setup.ux -batch -authcmd sudo -password secret
```
It is recommended to start the installation program using su or sudo, specifying the name of the administrator for the Software AG products as value of the -user option:

```
# Recommended way to start the installation with super user
# permissions:
su root -c "sh /cdrom/setup.ux -batch -user sag"
```
#### **Example 1**

This example shows the generated batch file *AMFv76Inst.sh* for Adabas Manager that was created during installation. The user is sag and does not have a root login on the machine (-authcmd none).

```
#!/bin/sh
# ----------- <Start of generated batch script> ----------
# -- \triangleAdapt the following lines until end of generated> --
# ------------ < batch script to your needs > ------------
# Make sure that the following Internal Products are installed
# below the same $SAG, before the batch is actually started.
# - arg v411 "System Management Hub"
# You can install the following Software AG products separately
# below the same $SAG, after the batch is successfully finished.
# - wcl v13 "Entire Net-Work Client"
# You will find the batch scripts for the other installations
# in the respective INSTALL/ directories of the products.
#
# You should replace SECRET by the actual password
# or (even better) call this script with superuser privileges.
#
  SAG="/opt/softwareag"; export SAG
```

```
/bin/sh /opt/softwareag/cdrom/setup.ux amf v76 -batch -directory ng64 \
        -user sag \
       -authcmd none \
        -password SECRET \
        -sagenv /opt/softwareag/sagenv.new \
        -packages "" \
        -products "
                cjp v15 : on
                ctp v55 : on
                acl v62121 : on
                wcl v13 : on
                amf v76 : on"
# ----------- <End of generated batch script> ----------
```
#### **Example 2**

This example shows the generated batch file *ARMv26Inst.sh* for Event Replicator Administration that was created during installation of Event Replicator Administration. The user is sag and does not have a root login on the machine (-authcmd none).

```
#!/bin/sh
# ----------- <Start of generated batch script> ----------
# -- <Adapt the following lines until end of generated> --
# ------------ < batch script to your needs > ------------
# You should replace SECRET by the actual password
# or (even better) call this script with superuser privileges.
#
  SAG="/opt/softwareag"; export SAG
  /bin/sh /opt/softwareag/cdrom/setup.ux arm v26 -batch -directory ng64 \
       -user sag \
        -authcmd none \
        -password SECRET \
        -sagenv /opt/softwareag/sagenv.new \
        -packages "" \
        -products "
                cjp v15: on
                ctp v55 : on
                acl v62121 : on
                wcl v13 : on
                amf v76 : on
                arm v26 : on"
# ----------- <End of generated batch script> ----------
```
The batch scripts are stored in  $$SAG\arm\v76\INSTALL$  and  $$SAG\arm\v26\INSTALL$ , respectively, and can be run with the following commands:

```
sh AMFv76Inst.sh
# or
sh ARMv26Inst.sh
```
However, the scripts must be adapted before they can be used. If a script is to be run with superuser privileges, the following lines must be removed from the script:

```
-authcmd su \ (or –authcmd sudo \)
-password SECRET \
```
If a script is to be run without superuser privileges, i.e., as user sag, the following lines must be removed from the script:

-user sag \ -authcmd none \ -password SECRET \

To run a full installation with batch scripts, the following steps must be executed:

```
sh CJPv15Inst.sh
su root -c "sh CTPv55Inst.sh" (or sudo sh CTPv55Inst.sh)
su root -c "sh ARGv411Inst.sh" (or sudo sh ARGv411Inst.sh)
sh ADIv53Inst.sh
sh WCLv13Inst.sh
sh AMFv76Inst.sh
sh ARMv26Inst.sh
```
Note that CTP and ARG must always be installed with root privileges. ADI and WCL must be installed with root privileges if they are installed as system services.

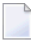

**Note:** The SAG environment defined in *sagenv.new* must always be set before the execution of each script, i.e., the command . sagenv.new must be executed in a shell which is compatible to the Bourne Shell.

## <span id="page-59-0"></span>**After the Installation**

This section contains information about what to do after the actual Adabas Manager installation. For a summary of bug fixes, known problems and restrictions and last-minute news please see the *README.TXT* file, which has been copied to *\$SAG/amf/vnnn*. The contents of this file are displayed automatically at the end of the installation procedure.

#### **Unlocking the Installation**

By convention, a lock file *(install.lock)* is written to \$SAG during the installation in order to prevent parallel installation into \$SAG at the same time.

This may happen if you accidently close XWindows sessions, or if you end your installation/uninstallation process with a kill command.

You must remove this link, because as long as this link exists, it is not possible to install/uninstall into this \$SAG. Before you remove *install.lock* make sure that the process on the machine mentioned in the link no longer exists.

#### **Example**

The link below contains the current user, host ip address and process id.

lrwxrwxrwx 1 sag sag  $22$  Feb 12 10:25 install.lock  $\rightarrow$   $\rightarrow$ sag@10.20.96.151:26372

## **Verifying the Installation**

Verify your Adabas Manager installation by registering an Adabas database.

#### **To verify your Adabas Manager installation:**

1 From a web browser, logon to System Management Hub at http://<hostname>:49991/smh/login.htm.

<span id="page-60-0"></span>The logon screen for the System Management Hub (SMH) appears.

2 Logon to the System Management Hub...

The System Management Hub main panel appears.

- 3 Select the name of the managed host on which Adabas Manager is installed.
- 4 Expand the tree-view frame for the managed host by clicking on the plus sign (+) to the left of its name.
- 5 Expand the tree-view for Adabas Manager.
- 6 Right-click on **Adabas Databases** in the tree-view.
- 7 Select **Register DB** on the drop-down menu.

The **Database Registration** panel appears in detail-view.

- 8 Enter the ID and name of the database to be registered.
- 9 Click the **Register** button to complete the registration, or the **Cancel** button to quit the registration window without registering the database. Press the **Help** button for more information about registering a database.
	- **Note:** If the database is currently unreachable, you will be prompted to verify that you still want to register it.

If you clicked **Register**, a message is eventually returned indicating that the database has been successfully registered. The database appears as an option in tree-view.

10 Click on the **Close** button in detail-view to complete the transaction.

## <span id="page-61-0"></span>**Uninstalling Adabas Manager under UNIX**

In order to uninstall AdabasManager on UNIX platforms, perform the steps that are described in the following section.

#### **Remove the Adabas Manager Files**

Remove the Adabas Manager files (which were extracted from the installation CD to your machine) and the Adabas Manager product entry in the SAGInst.xml installation catalog.

**Note:** If Event Replicator Administration is installed, it must be uninstalled before the uninstallation of Adabas Manager.

#### **To remove the Adabas Manager files**

1 Start the SAGRM utility from the \$SAG directory or a directory above it by issuing the following command:

sagrm

J

2 Select **Adabas Manager for Mainframe**. All files which have been extracted from CD will now be removed and the selected product is removed from the SAGInst.xml installation catalog.

## **Adapt sagenv.new**

## **To adapt the file sagenv.new**

■ By default, the script sagenv.new to set up the environments for all Software AG products is generated during installation. This script is not adapted by SAGRM. If you use this script, or any copy of this script or any other script to set up your Adabas Manager environment, remove the instructions which set up the Adabas Manager environment for the uninstalled version, as shown in the following example:

## **Example**

```
# Adabas Manager for Mainframe
# -------------------------------------------
if [ -f "$SAG"/amf/v76/INSTALL/amfenv ]; then
 . "$SAG"/amf/v76/INSTALL/amfenv
fi
```
## <span id="page-64-0"></span>**Index**

## **A**

Adabas Manager licensing, [7](#page-12-1) operating system coverage, [2](#page-7-1)

## **I**

installation Software AG products under UNIX, [25](#page-30-1) windows platforms, [15](#page-20-1)

## **L**

```
license key
    description,
7
    location and use,
8
licensing,
7
logging in
    SMH,
8, 55
```
## **M**

Microsoft Windows support, [2](#page-7-1) migration, [11](#page-16-1)

## **O**

operating system coverage, [2](#page-7-1)

## **P**

Predict Access Component, [17](#page-22-1)

## **R**

requirements operating system coverage, [2](#page-7-1)

## **S**

supported operating systems, [2](#page-7-1) System Management Hub logging in, [8](#page-13-2), [55](#page-60-0)